# Bedienungsanleitung für **MOBOTIX Open Network Bridge 2022 R2**

**© 2022 MOBOTIX AG**

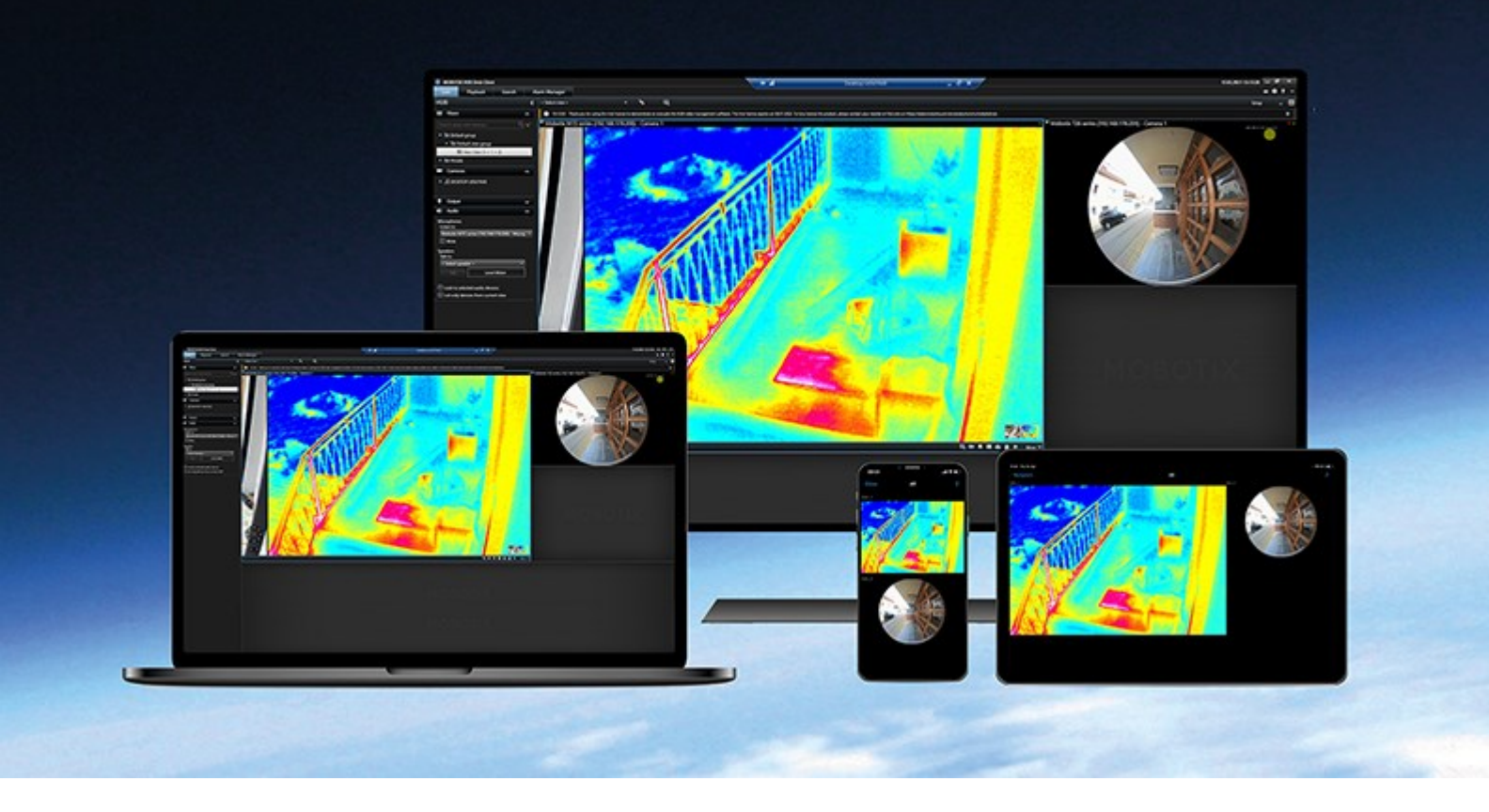

# **MOBOTIX**

**Beyond Human Vision** 

# **Inhalt**

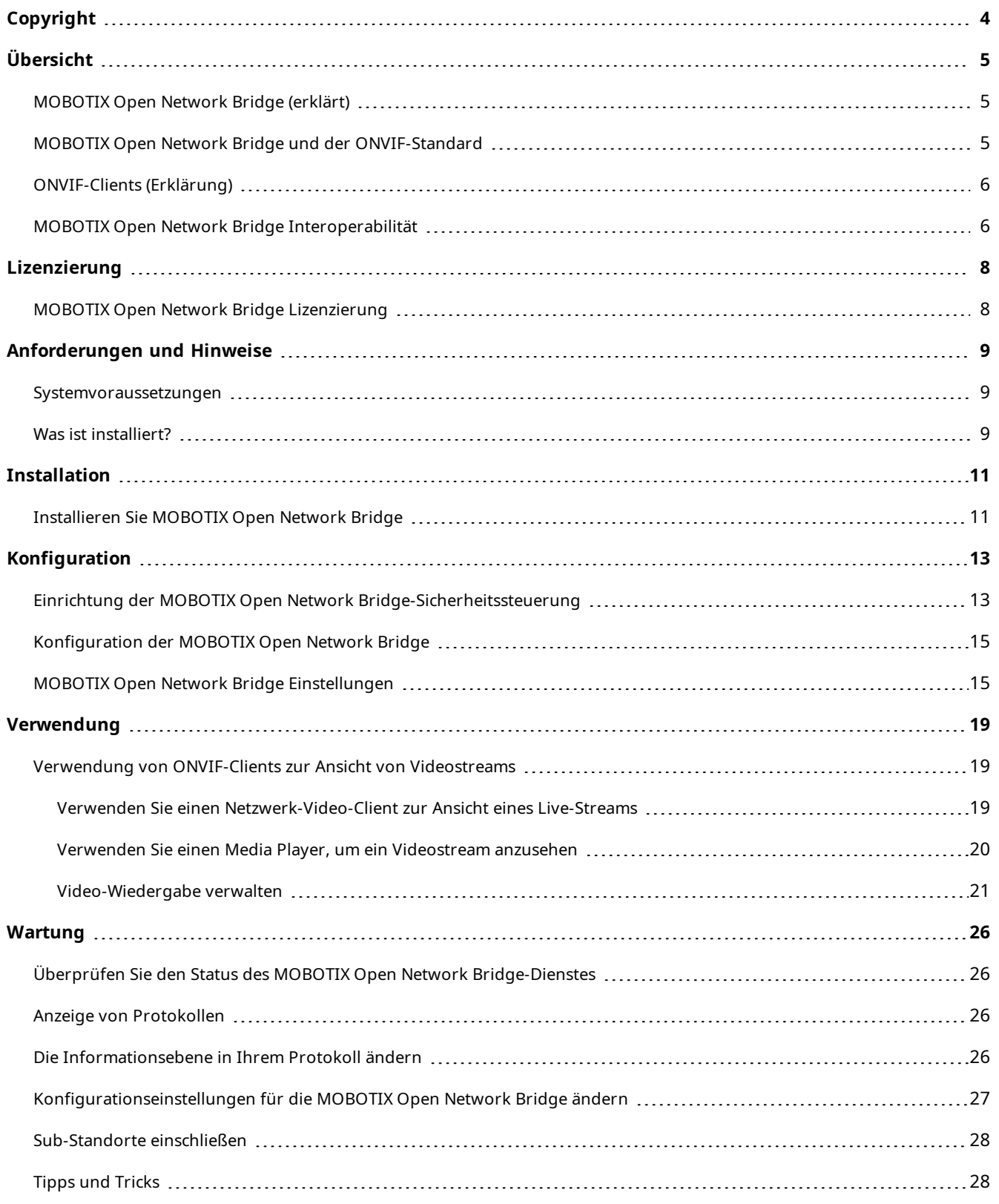

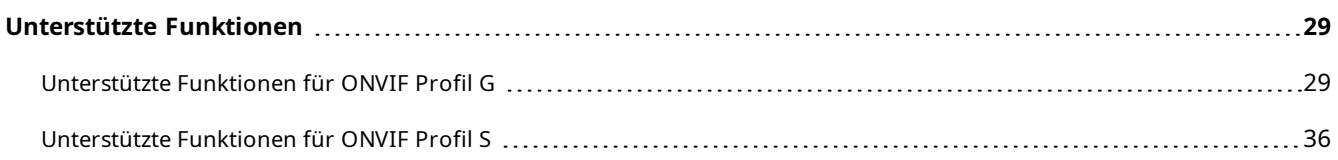

# <span id="page-3-0"></span>**Copyright**

MOBOTIX AG • Kaiserstrasse • D-67722 Langmeil • Tel.: +49 6302 9816 0 • sales@mobotix.com • www.mobotix.com

MOBOTIX ist eingetragene Handelsmarke von MOBOTIX AG und ist in der Europäischen Union, in den USA und in weiteren Ländern registriert. Diese Angaben können ohne vorherige Ankündigung geändert werden. MOBOTIX übernimmt keine Haftung für technische oder redaktionelle Fehler oder Auslassungen in diesem Text. Alle Rechte vorbehalten. © MOBOTIX AG 2022

# <span id="page-4-1"></span><span id="page-4-0"></span>**Übersicht**

# **MOBOTIX Open Network Bridge (erklärt)**

MOBOTIX Open Network Bridge ist eine offene, ONVIF-konforme Schnittstelle für den standardisierten Videoaustausch zwischen MOBOTIX HUB VMS-Systemen und anderen Sicherheitssystemen auf IP-Basis. So können die Strafverfolgungsbehörden, Überwachungszentralen oder ähnliche Organisationen (die als ONVIF-Clients bezeichnet werden) auf Live-Videostreams und Videoaufzeichnungen vom MOBOTIX HUB VMS-System zu den zentralen Überwachungslösungen zugreifen. Die Videoströme werden als RTSP-Streams über das Internet gesendet.

Die wichtigsten Vorteile dabei sind:

- <sup>l</sup> Ermöglicht eine echte Interoperabilität und Wahlfreiheit für groß angelegte, herstellerübergreifende Sicherheitsimplementierungen und eine nahtlose Videointegration zwischen privaten und öffentlichen Einrichtungen
- Gibt externen Zugriff auf Videostreams in H.264 und H.265 im MOBOTIX HUB VMS-System, und zwar sowohl auf Live-Videos als auch auf Playback
- Bietet standardisierte Schnittstellen, die eine einfache und problemlose Integration von MOBOTIX HUB VMS-Lösungen mit Alarmzentralen und Überwachungsstationen ermöglichen

Dieses Dokument bietet folgendes:

- Informationen über den ONVIF-Standard und Links zu Referenzmaterial
- Anleitungen zur Installation und Konfiguration der MOBOTIX Open Network Bridge in Ihrem MOBOTIX HUB VMS-Produkt.
- Beispiele zur Aktivierung verschiedener Typen von ONVIF-Clients zum Streamen von aufgezeichnetem und Live-Video von MOBOTIX HUB VMS-Produkten.

# <span id="page-4-2"></span>**MOBOTIX Open Network Bridge und der ONVIF-Standard**

Der ONVIF-Standard erleichtert den Austausch von Informationen durch die Bestimmung eines allgemeines Protokolls. Das Protokoll enthält ONVIF-Profile, die Sammlungen von Spezifikationen zur Interoperabilität zwischen ONVIFkonformen Geräten darstellen.

MOBOTIX Open Network Bridge ist konform mit den Bestandteilen der ONVIF-Profile G sowie S, und bietet Zugriff auf Live- und aufgezeichnete Videos und die Fähigkeit, Pan/Tilt/Zoom-Kameras zu steuern:

- Profil G Bietet Unterstützung für die Aufzeichnung, Speicherung, Suche und den Abruf von Video. Weitere Informationen finden Sie unter ONVIF Profile-G-Spezifikationen([https://www.onvif.org/profiles/profile-g/\)](https://www.onvif.org/profiles/profile-g/)
- <sup>l</sup> Profil S Bietet Unterstützung für das Streamen von Live-Video, Audio-Streaming und Pan/Tilt/Zoom-Steuerung (PTZ). Weitere Informationen finden Sie unter ONVIF Profile-S-Spezifikationen [\(https://www.onvif.org/profiles/profile-s/](https://www.onvif.org/profiles/profile-s/)).

Weitere Informationen zum ONVIF-Standard finden Sie auf der Internetseite von ONVIF® (<https://www.onvif.org/>).

ONVIF-Profile unterstützen"Abfrage"-Funktionen, die Datenabrufen, und "Einstell"-Funktionen, die Einstellungen konfigurieren.JedeFunktionistentwederverpflichtend,bedingt,oderoptional.AusSicherheitszweckenunterstützt MOBOTIXOpenNetworkBridgenurdieverpflichtenden,bedingtenundoptionalen"Abfrage"-Funktionen,diefolgendestun:

- Video anfordern
- **Benutzer authentifizieren**
- <sup>l</sup> Video streamen
- <span id="page-5-0"></span>• Aufgezeichnetes Video abspielen

# **ONVIF-Clients (Erklärung)**

ONVIF-Clients sind Computer-Geräte oder Softwareprogramme, die ONVIF-Webdienste verwenden. Beispiele für ONVIF-Clients sind Server, Media Player, Überwachungssysteme auf IP-Basis oder ONVIF-Treiber.

Das Real Time Streaming Protocol (RTSP) wird zur Herstellung und Steuerung von Mediensitzungen zwischen zwei oder mehr Endpunkten verwendet. Die MOBOTIX Open Network Bridge verwendet ONVIF-Profil S und RTSP, um Anfragen für Video von einem ONVIF-Client zu bearbeiten und zum Streamen von Video von einer MOBOTIX HUB-Installation zum ONVIF-Client.

Die Kommunikation zwischen ONVIF-Clients und dem MOBOTIX Open Network Bridge-Server nutzt standardmäßig folgende Ports:

- ONVIF-Port 580. ONVIF-Clients verwenden diesen Port, um Anfragen für Videostreams abzusenden
- RTSP Port 554. MOBOTIX Open Network Bridge benutzt diesen Port, um Video zu ONVIF-Clients zu streamen.

ONVIF-Clients können direkt auf den RTSP-Port in der MOBOTIX Open Network Bridge zugreifen. Zum Beispiel können der VLC Media Player oder ein VLC Plug-in in einem Browser Video abrufen und anzeigen. Dies wird in diesem Dokument in [Verwenden Sie einen Media Player, um ein Videostream anzusehen auf Seite 20](#page-19-0) beschrieben.

Sie können verschiedene Ports verwenden, zum Beispiel um Port-Konflikte zu vermeiden. Wenn Sie die Portnummern ändern, müssen Sie auch den RTSP-Stream für den ONVIF-Client URI aktualisieren.

Der MOBOTIX Open Network Bridge Server unterstützt sowohl die Codecs H.264 als auch H.265. Kameras müssen in der Lage sein, Video entweder im H.264- oder im H.265-Codec zu streamen. Der Server erkennt den Typ des Codecs anhand der Einstellungen im Gerätetreiber.

<span id="page-5-1"></span>Damit der Treiber mit H.265-Streams funktioniert, muss er so eingestellt sein, dass er die Media2-Schnittstelle verwendet. Dies tun Sie, nachdem Sie in den Geräte- (Treiber-) Einstellungen die Hardware hinzugefügt haben.

# **MOBOTIX Open Network Bridge Interoperabilität**

Die MOBOTIX Open Network Bridge setzt sich aus folgenden Komponenten zusammen:

- MOBOTIX Open Network Bridge-Server
- MOBOTIX Open Network Bridge 64-Bit Plug-in für Management Client

Die folgende Abbildung zeigt eine Ansicht der Interoperabilität zwischen einem ONVIF-Client, der MOBOTIX Open Network Bridge und MOBOTIX HUB VMS.

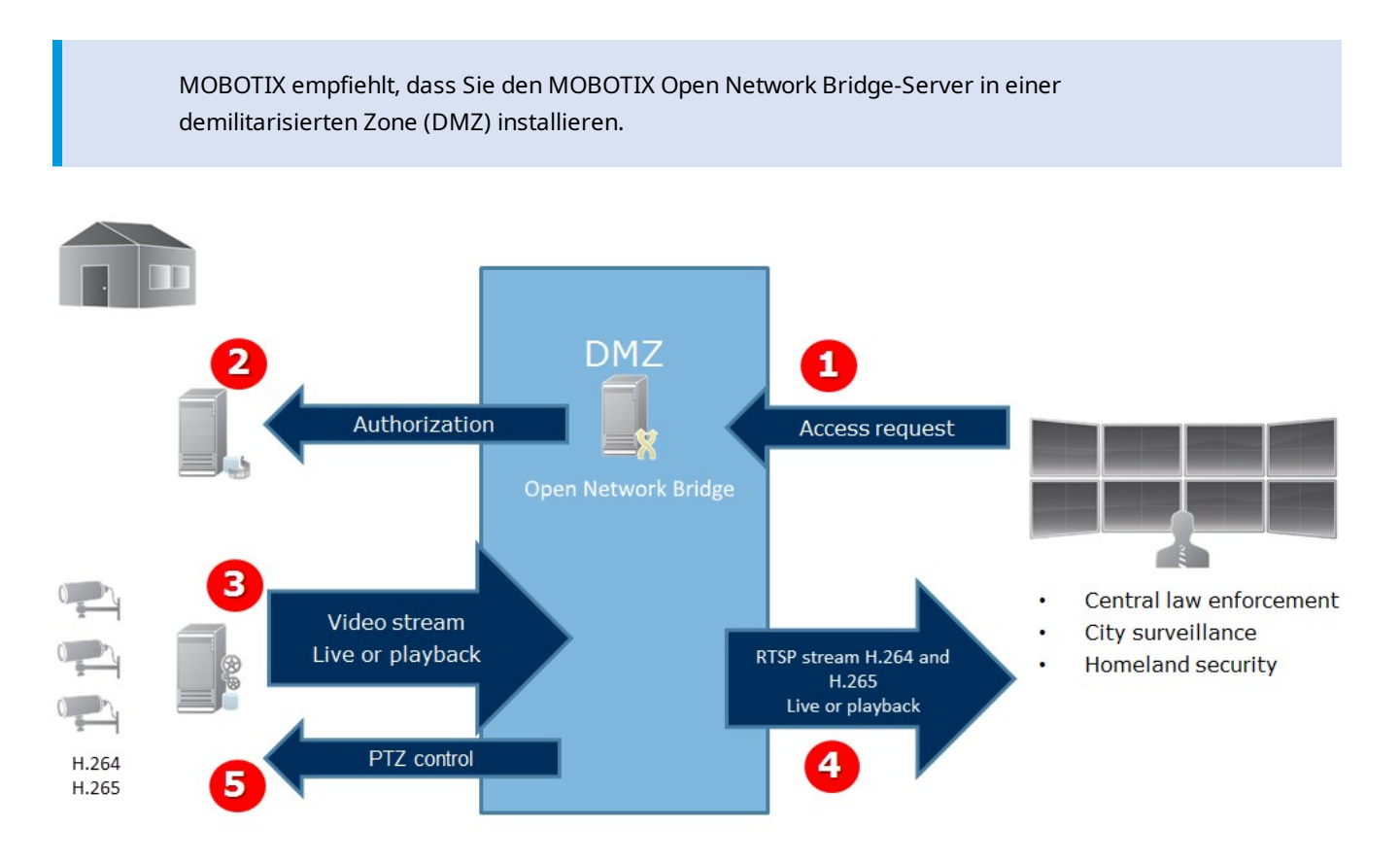

- 1. Ein ONVIF-Client verbindet sich mit dem MOBOTIX HUB VMS mittels des MOBOTIX Open Network Bridge-Servers über das Internet. Hierfür benötigt der ONVIF-Client die IP-Adresse oder den Domainnameen (Domain/Hostname) des Servers auf dem MOBOTIX Open Network Bridge installiert ist, sowie die Nummer des ONVIF-Ports.
- 2. Der MOBOTIX Open Network Bridge-Server verbindet sich mit dem Management-Server, um den ONVIF-Client-Benutzer zu autorisieren.
- 3. Nach der Autorisierung können die Clients verfügbare Kameras und Streams über den RTSP-Dienst abrufen.
- 4. Der MOBOTIX Open Network Bridge-Server sendet das Video als RTSP-Streams an den ONVIF-Client.
- 5. Falls verfügbar, kann der ONVIF-Client Benutzer bei PTZ-Kameras Pan/Tilt/Zoom verwenden.

# <span id="page-7-1"></span><span id="page-7-0"></span>**Lizenzierung**

# **MOBOTIX Open Network Bridge Lizenzierung**

Die MOBOTIX Open Network Bridge benötigt keine zusätzlichen Lizenzen. Sie können die Software kostenlos von der MOBOTIX AG Webseite(<https://www.mobotix.com/en/software-downloads>) herunterladen und installieren.

# <span id="page-8-1"></span><span id="page-8-0"></span>**Anforderungen und Hinweise**

# **Systemvoraussetzungen**

Der Computer, auf dem Sie die MOBOTIX Open Network Bridge-Serverkomponente installieren möchten, muss Zugriff auf das Internet und die folgende Software installiert haben:

- Microsoft $^{\circledR}$  .NFT Framework 3.5.
- Microsoft $^{\circledR}$  .NET Framework 4.8 oder höher.
- <sup>l</sup> Visual C++ Redistributable Package für Visual Studio 2013 (x64).

Die Kameras müssen das Codec H.264 oder H.265 unterstützen.

Für FIPS 140-2-Installationen verwendet der MOBOTIX Open Network Bridge SHA-256 als Hashing-Algorithmus. Auf Computer, auf denen FIPS nicht aktiviert ist, können Sie zwischen MD5 und SHA-256 auswählen.

Detaillierte Informationen dazu, wie Sie Ihren MOBOTIX HUB VMS so konfigurieren, dass er im FIPS 140-2-konformen Modus läuft, s. den Abschnitt [FIPS 140-2-Compliance](https://www.mobotix.com/en/manuals) im Leitfaden zur Sicherheitsoptimierung.

# <span id="page-8-2"></span>**Was ist installiert?**

 $\mathscr{S}$ 

Während der Installation werden die folgenden Komponenten installiert:

- . MOBOTIX Open Network Bridge Server, einschl. des MOBOTIX Open Network Bridge Service, des MOBOTIX RTSP Bridge-Service und des MOBOTIX Open Network Bridge Manager, der über das Taskleistensymbol aufgerufen wird
- <sup>l</sup> MOBOTIX Open Network Bridge-Plug-in. Das Plug-in ist im **Server** Knoten im Management Client verfügbar. Dies passiert automatisch, wenn Sie eine **Typische** Installationsmethode verwenden. Wenn Sie eine **Benutzerdefinierte** Installationsmethode verwenden, installieren Sie es zu einem späteren Zeitpunkt im Prozess

Die Installation führt auch folgendes durch:

- Registriert und startet den MOBOTIX Open Network Bridge-Dienst und den MOBOTIX RTSP Bridge-Dienst
- Startet das MOBOTIX Open Network Bridge Manager, das im Windows-Infobereich auf dem Server zugänglich ist, auf dem der MOBOTIX Open Network Bridge-Server installiert ist und über das Taskleistensymbol aufgerufen werden kann

 $\mathcal{L}$ 

Die Aktionen im MOBOTIX Open Network Bridge Manager gelten sowohl für den MOBOTIX Open Network Bridge-Dienst als auch den MOBOTIX RTSP Bridge Dienst. Wenn Sie zum Beispiel MOBOTIX Open Network Bridge-Dienst starten oder stoppen, startet oder stoppt auch der MOBOTIX RTSP Bridge Dienst an.

# <span id="page-10-1"></span><span id="page-10-0"></span>**Installation**

# **Installieren Sie MOBOTIX Open Network Bridge**

Wenn Sie die MOBOTIX Open Network Bridge installieren, installieren Sie einen Server und ein Plug-in für den Management Client. Zum Beispiel, können Sie diese Komponenten verwenden, um Kameras zu verwalten, Benutzer einzurichten, Genehmigungen zu erteilen, usw.

Sie können eine oder mehr MOBOTIX Open Network Bridge auf Ihr System installieren und hinzufügen. Dies erhöht allerdings die Last auf das Netzwerk und kann die Leistung beeinträchtigen. Typischerweise wird nur eine MOBOTIX Open Network Bridge zu einem System hinzugefügt, da sich multiple ONVIF-Clients mittels einer einzelnen Bridge verbinden können.

Laden Sie die Installationsdateien herunter:

- 1. Auf dem Computer, auf dem Sie MOBOTIX Open Network Bridge installieren möchten, gehen Sie auf die MOBOTIX Webseite(<https://www.mobotix.com/en/software-downloads>) und suchen Sie das MOBOTIX Open Network Bridge-Produkt.
- 2. Klicken Sie auf die MOBOTIX Open Network Bridge-Installationsprogrammdatei.
- 3. Führen Sie das Installationsprogramm aus und folgen Sie den Anweisungen.

Führen Sie das Installationsprogramm aus:

- 1. Wählen Sie die gewünschte Sprache aus und klicken Sie dann auf **Weiter**.
- 2. Lesen und akzeptieren Sie die Lizenzvereinbarung und klicken Sie dann auf **Weiter**.
- 3. Wählen Sie den Installationstyp, wie folgt:

#### **Um den MOBOTIX Open Network Bridge-Server und das Plug-in auf einem Computer zu installieren und die Standardeinstellungen anzuwenden, klicken Sie auf Typisch**.

1. Überprüfen Sie, ob die Anmeldung entweder als **Netzwerkdienst** oder als Domain-Benutzerkonto mit **Benutzername** und **Passwort** korrekt ist. Klicken Sie dann auf **Weiter**.

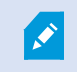

Um die Anmeldedaten für das Dienstkonto später zu ändern oder zu bearbeiten, müssen Sie den MOBOTIX Open Network Bridge-Server neu installieren.

- 2. Geben Sie die URL oder die IP-Adresse an, sowie die Portnummer des primären Management-Servers. Die Standardeinstellung ist Port 80. Wenn Sie die Portnummer weglassen, nutzt das System den Port 80. Klicken Sie dann auf **Weiter**.
- 3. Wählen Sie den Datei-Speicherort und die Produktsprache aus, und klicken Sie dann auf **Installieren**.

Wenn die Installation vollständig ist, wird eine Liste erfolgreich installierter Komponenten angezeigt. Klicken Sie auf **Schließen**.

**Um den MOBOTIX Open Network Bridge-Server und die Plug-ins auf separaten Computern zu installieren, klicken Sie auf Benutzerdefiniert. Verwenden Sie diese Methode, wenn Sie ein verteiltes System besitzen**.

- 1. Wählen Sie das Kontrollkästchen **MOBOTIX Open Network Bridge Server** an, und klicken Sie auf **Weiter**, um den Server zu installieren.
- 2. Stellen Sie eine Verbindung zum Management-Server her, indem Sie folgendes festlegen:
	- <sup>l</sup> Überprüfen Sie, ob die Anmeldung entweder als Netzwerkdienst oder als Domain-Benutzerkonto mit **Benutzername** und **Passwort** korrekt ist. Klicken Sie dann auf **Weiter**
	- <sup>l</sup> Geben Sie die URL oder die IP-Adresse an, sowie die Portnummer des primären Management-Servers. Die Standardeinstellung ist Port 80. Wenn Sie die Portnummer weglassen, nutzt das System den Port 80

Klicken Sie auf **Weiter**.

3. Wählen Sie den Datei-Speicherort und die Produktsprache aus, und klicken Sie dann auf **Installieren**.

Wenn die Installation vollständig ist, wird eine Liste erfolgreich installierter Komponenten angezeigt.

4. Klicken Sie auf **Schließen** und installieren Sie dann das MOBOTIX Open Network Bridge-Plug-in auf dem Computer mit installiertem Management Client. Führen Sie das Installationsprogramm auf diesem Computer erneut aus, wählen Sie **Benutzerdefiniert** und dann die jeweiligen Plug-ins, um die Plug-Ins zu installieren.

Die folgenden Komponenten sind nun installiert:

- MOBOTIX Open Network Bridge-Server
- <sup>l</sup> MOBOTIX Open Network Bridge Plug-in, welches im Management Client im Knoten **Server** sichtbar ist
- MOBOTIX Open Network Bridge Manager, der ausgeführt wird und der aus dem Benachrichtigungsbereich des Servers mit installiertem MOBOTIX Open Network Bridge-Server und vom Taskleistensymbol aus erreichbar ist
- MOBOTIX Open Network Bridge-Dienst, der als Dienst registriert ist

Sie sind bereit für die Erstkonfiguration (siehe [Konfiguration der MOBOTIX Open Network Bridge auf Seite 15](#page-14-0)).

# <span id="page-12-1"></span><span id="page-12-0"></span>**Konfiguration**

# **Einrichtung der MOBOTIX Open Network Bridge-Sicherheitssteuerung**

Die MOBOTIX Open Network Bridge erzwingt eine Benutzerautorisierung von ONVIF-Clients. Dies steuert die Fähigkeit der ONVIF-Clients auf Kameras zuzugreifen und die Anwendungstypen, die die ONVIF-Clients ausführen können. Beispielsweise, ob ONVIF-Clients Pan/Tilt/Zoom-Steuerungen (PTZ) auf Kameras verwenden können.

Alle Benutzer, die Zugriff auf den MOBOTIX Open Network Bridge-Server erhalten sollen, müssen einer Rolle in Management Client angehören, die den Zugriff auf MOBOTIX Open Network Bridge gewährt.

Um Videostreams abrufen zu können, muss der Benutzer außerdem über Rechte für die jeweiligen Kameras verfügen. Der Benutzer, der MOBOTIX Open Network Bridge konfiguriert und der es während der Installation als Dienstkonto verwendet, sind besondere Berechtigungen erforderlich.

MOBOTIX empfiehlt Ihnen, ein eigenes Benutzerkonto für die MOBOTIX Open Network Bridge und für jeden ONVIF-Client zu erstellen und hinzuzufügen.

#### **Konfiguration von Benutzereinstellungen für einen ONVIF Client**

- 1. Erstellen Sie einen Basis-Benutzer im Management Client, oder einen Windows Benutzer.
- 2. Erstellen Sie im Management Client eine Rolle, die Zugriff auf Kameras hat, und legen Sie die Berechtiungen für die MOBOTIX Open Network Bridge Sicherheitsgruppe für die Rolle auf der Registerkarte **Allgemeine Sicherheit** fest.

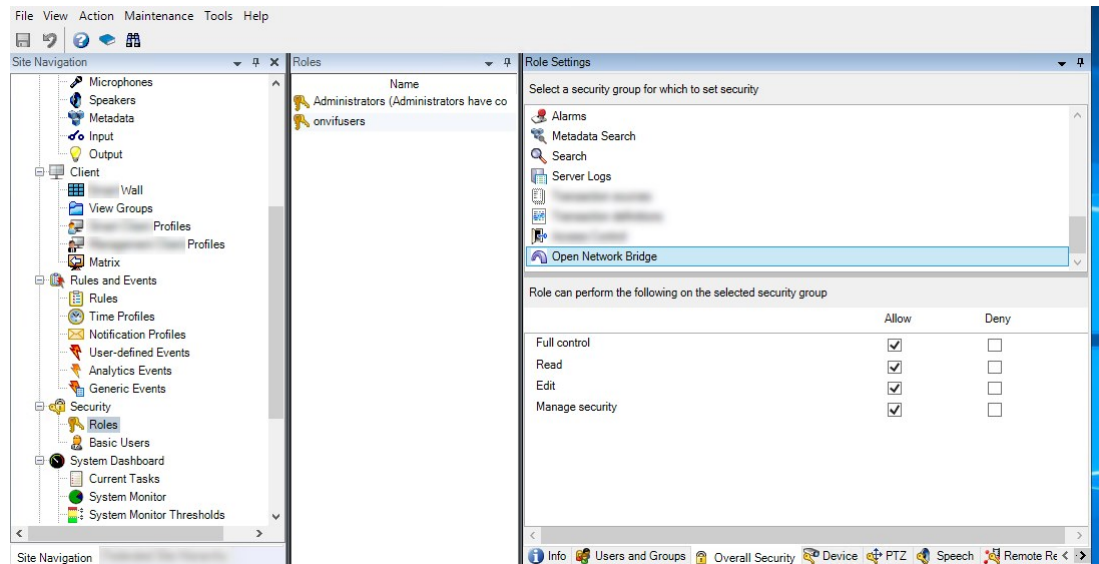

3. Fügen Sie den Benutzer zu dieser Rolle hinzu.

4. Wählen Sie auf dem Taskleistensymbol MOBOTIX Open Network Bridge Manager die Option **ONVIF-Client-Benutzer verwalten**.

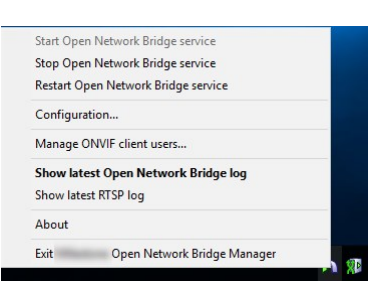

5. Geben Sie die Domäne\den Benutzernamen und das Passwort für jeden Benutzer ein, der über ONVIF-Client-Rechte verfügt, und klicken Sie dann auf **Benutzer hinzufügen**.

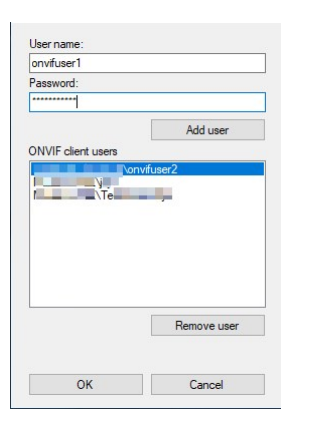

Die MOBOTIX Open Network Bridge erlaubt es nur ONVIF-Clients Videostreams von Kameras anzufordern und zu erhalten. ONVIF-Clients können im MOBOTIX HUB VMS-System über den MOBOTIX Open Network Bridge keine Einstellungen konfigurieren.

Als Sicherheitsmaßnahme, empfiehlt MOBOTIX, dass Sie den MOBOTIX Open Network Bridge-Server in einer demilitarisierten Zone (DMZ) installieren. Wenn Sie die Bridge in einer DMZ installieren, müssen Sie auch das Port-Forwarding für die internen und externen IP-Adressen konfigurieren.

#### **Benutzerverwaltung für den ONVIF-Client**

Die folgende Tabelle zeigt die Einstellungen für das Fenster **ONVIF-Client-Benutzer verwalten**.

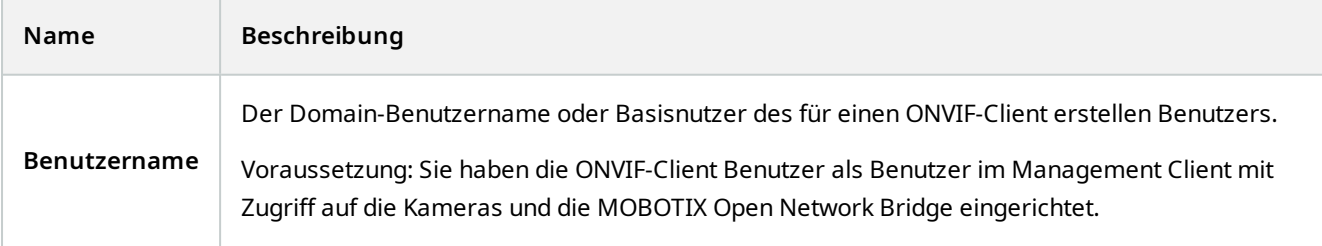

P

### **Konfiguration**

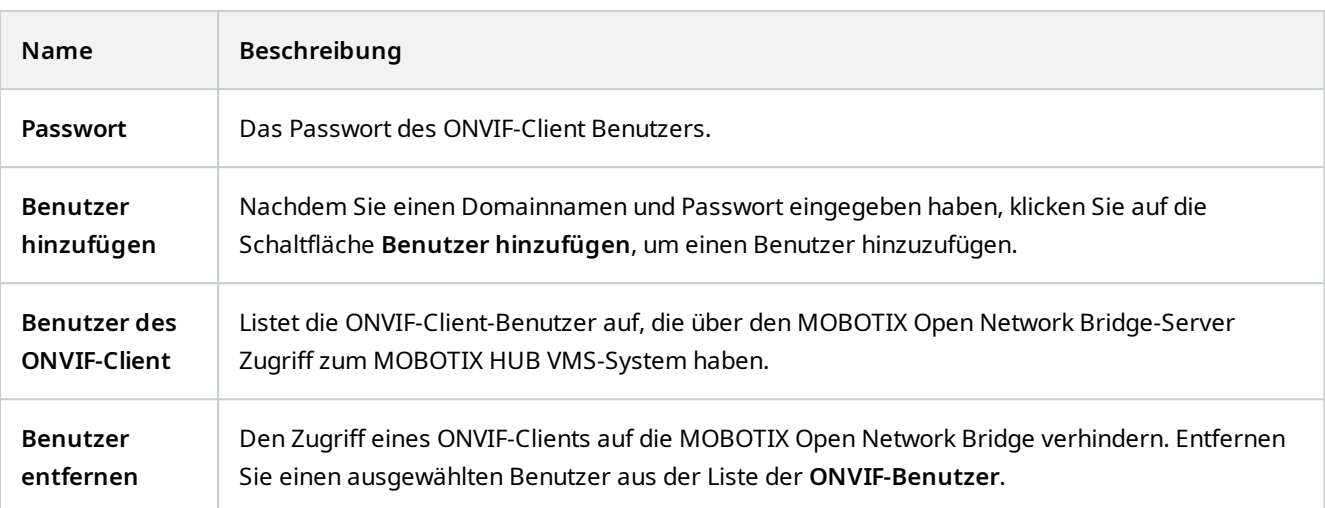

# <span id="page-14-0"></span>**Konfiguration der MOBOTIX Open Network Bridge**

Nach der Installation von MOBOTIX Open Network Bridge, wird der MOBOTIX Open Network Bridge-Dienst ausgeführt und das MOBOTIX Open Network Bridge Manager-Taskleistensymbol wechselt auf Grün.

Zunächst müssen Sie Zugriffsrechte konfigurieren. Dies wird in [Einrichtung der MOBOTIX Open Network Bridge-](#page-12-1)[Sicherheitssteuerung auf Seite 13](#page-12-1) beschrieben.

Im nächsten Schritt wird MOBOTIX Open Network Bridge Plug-in zur Management Client hinzugefügt.

#### **Fügen Sie MOBOTIX Open Network Bridge zum Management Client hinzu:**

- 1. Öffnen Sie den Management Client.
- 2. Erweitern Sie **Server**, klicken Sie mit der rechten Maustaste auf **MOBOTIX Open Network Bridge** und wählen Sie **Neu hinzufügen**.

Im Dialogfeld **Hinzufügen MOBOTIX Open Network Bridge** sind alle registrierten **Add MOBOTIX Open Network Bridge**-Server aufgeführt, die noch nicht hinzugefügt wurden.

<span id="page-14-1"></span>3. Wählen Sie einen MOBOTIX Open Network Bridge Server aus und klicken Sie dann auf **OK**.

# **MOBOTIX Open Network Bridge Einstellungen**

Dieser Abschnitt gibt Informationen zu den Einstellungen zur Verwaltung von Benutzern und Verbindungen sowie Konfigurationseinstellungen für Kameras.

Öffnen Sie Management Client und wählen Sie den Knoten von **MOBOTIX Open Network Bridge** aus.

# **Konfiguration**

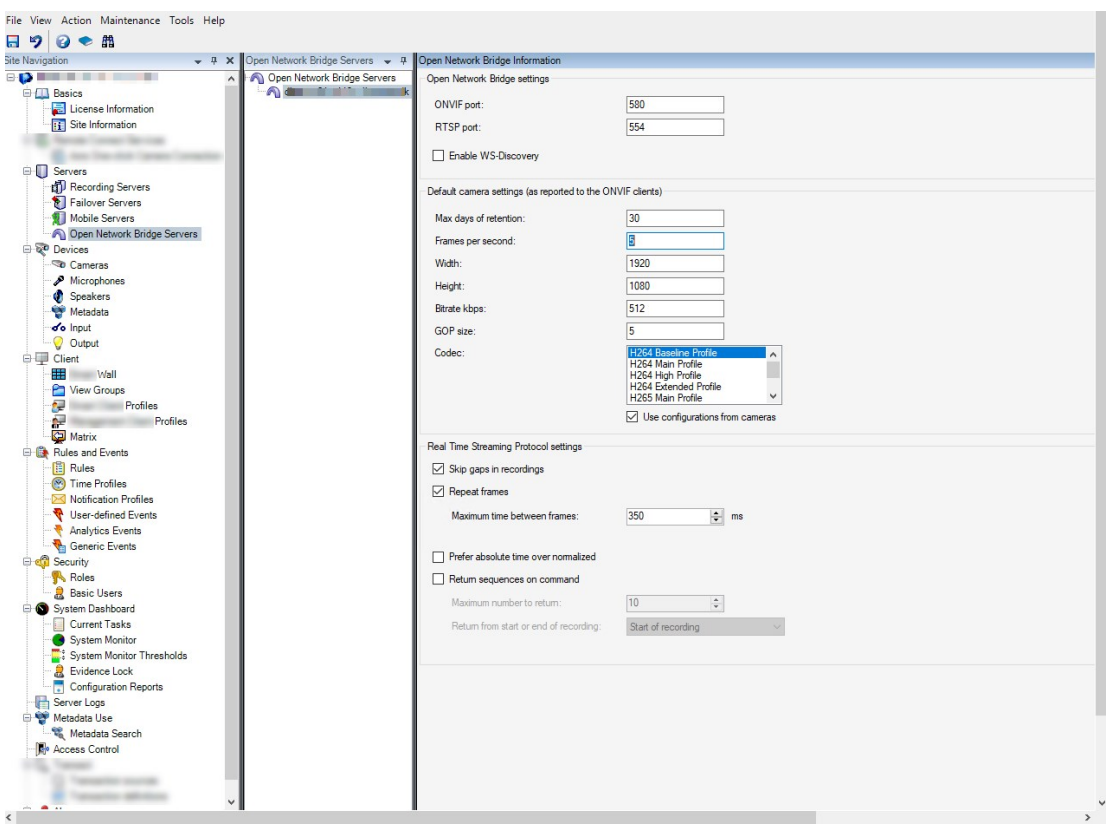

### **Einstellungen für das MOBOTIX Open Network Bridge**

Die folgende Tabelle zeigt die Einstellungen für den MOBOTIX Open Network Bridge-Server und die ONVIF-Clients.

Wenn diese Einstellungen geändert werden, muss der MOBOTIX Open Network Bridge-Server neu gestartet werden, damit sie wirksam werden.

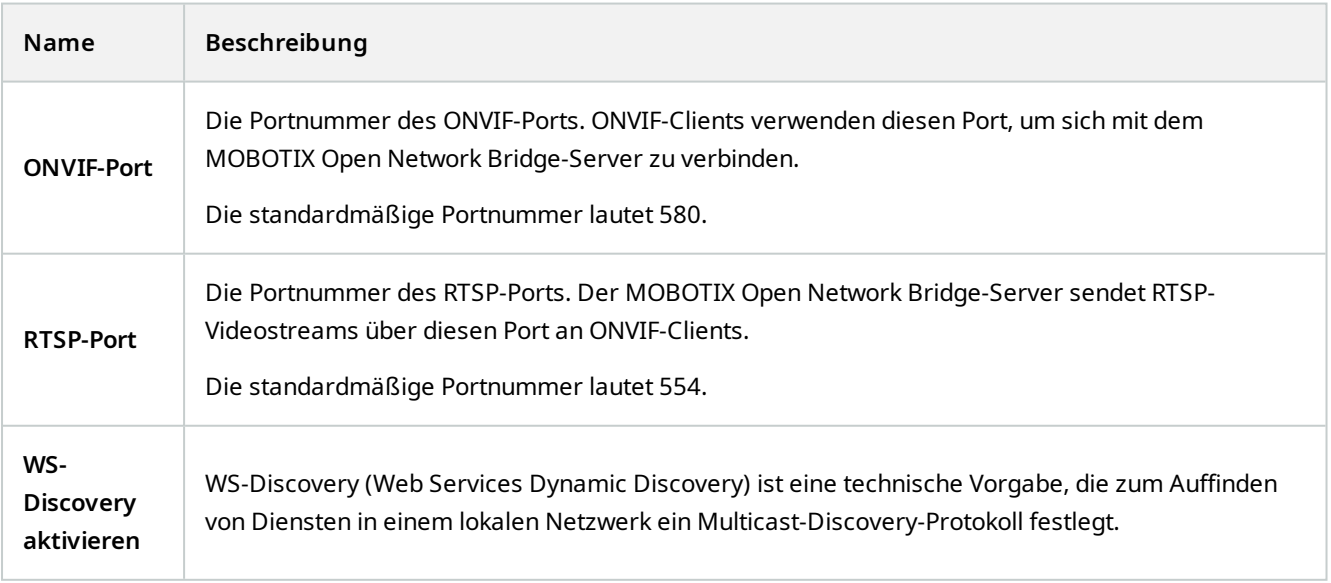

#### **Standardmäßige Kameraeinstellungen (entsprechend der Übergabe an die ONVIF-Clients)**

In diesen Einstellungen für die MOBOTIX Open Network Bridge sind die Standardeinstellungen für alle Kameras aufgeführt, die die MOBOTIX Open Network Bridge den ONVIF-Clients gibt, wenn sich die Clients verbinden und Videostreams anfordern.

Die Einstellungen spiegeln nicht die tatsächliche Konfiguration der Kameras wieder, und beeinträchtigt nicht den Videostream. Das System verwendet die Einstellungen, um den Austausch von Video zwischen der MOBOTIX Open Network Bridge und dem ONVIF Client zu beschleunigen. Der ONVIF-Client verwendet die tatsächlichen Einstellungen des RTSP-Streams.

Sie können die Standard-Einstellungen ändern, welche die MOBOTIX Open Network Bridge dem ONVIF-Client liefert, z. B. wenn Sie die Werte der tatsächlichen Konfiguration der Kameras wiederspiegeln lassen wollen.

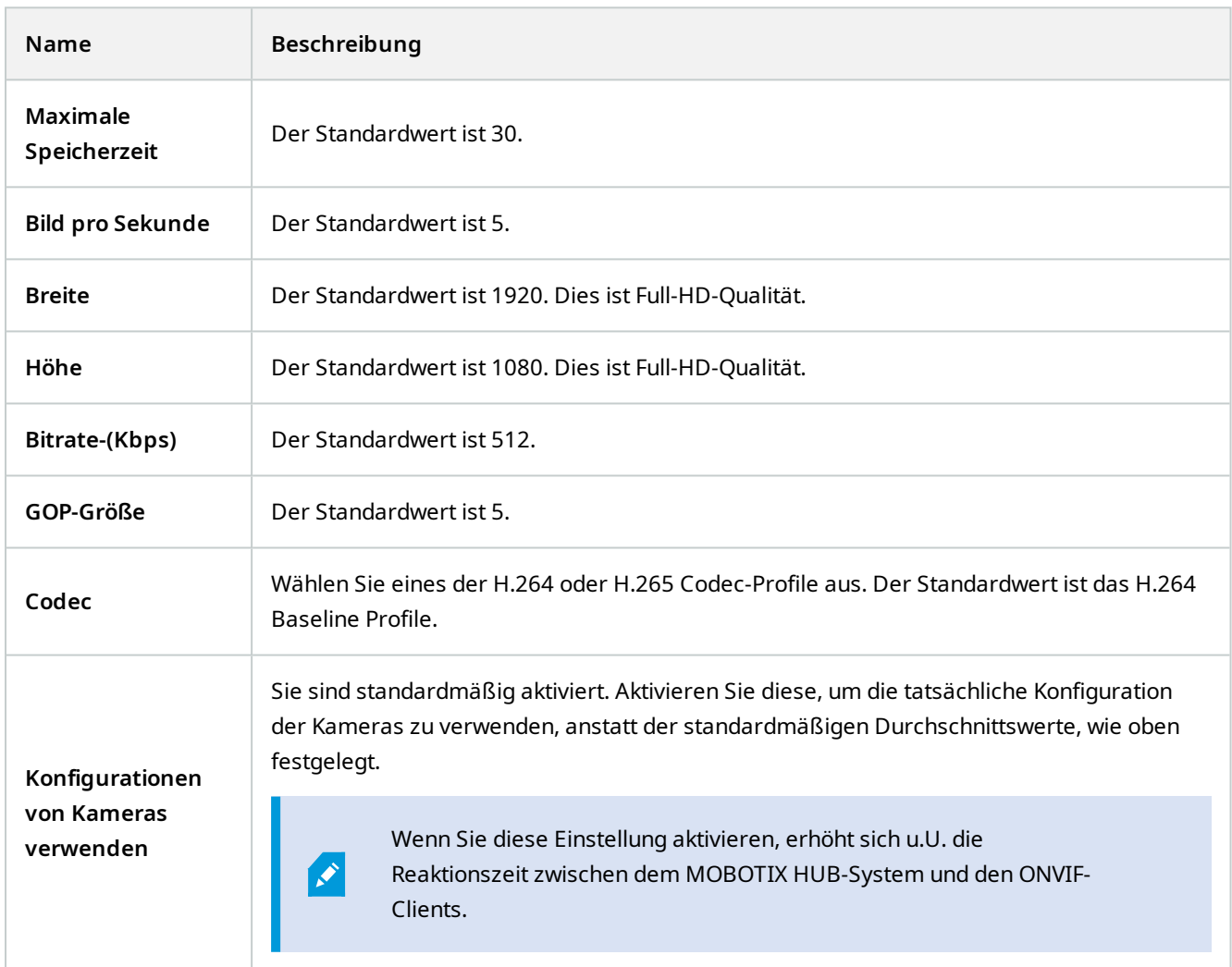

# **Echtzeit-Streaming-Protokolleinstellungen**

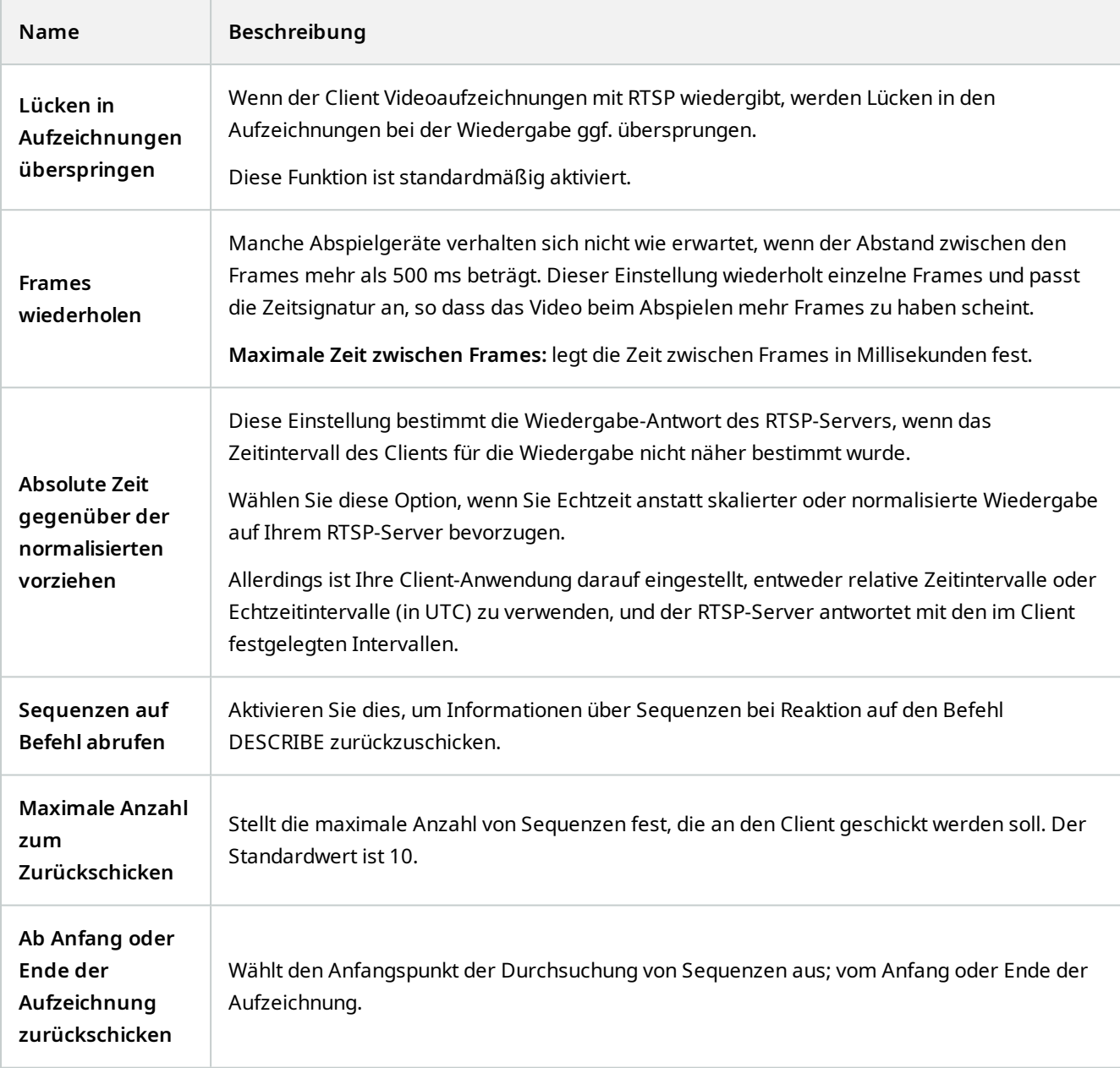

 $\mathscr{I}$ 

# <span id="page-18-1"></span><span id="page-18-0"></span>**Verwendung**

# **Verwendung von ONVIF-Clients zur Ansicht von Videostreams**

ONVIF-Clients können viele verschiedene Dinge sein: angefangen von erweiterten, benutzerdefinierten Überwachungssystemen bis zu grundlegendsten Media Playern.

<span id="page-18-2"></span>Dieser Abschnitt zeigt Beispiele zur Verbindung mit der MOBOTIX Open Network Bridge.

## **Verwenden Sie einen Netzwerk-Video-Client zur Ansicht eines Live-Streams**

Dieses Beispiel zeigt die ordnungsgemäße Installation des ONVIF Device Manager und Konfiguration zum Streamen von Live-Video aus einer MOBOTIX HUB-Installation.

Der ONVIF Device Manager ist ein kostenloser, Open Source Network-Video-Client von iDeviceDesign, der den ONVIF-Standards entspricht. Mit dem Tool können Videos von ONVIF-fähigen Kameras in einem Netzwerk leicht gefunden und betrachtet werden. Der ONVIF Device Manager streamt allerdings nur Live-Videos. Zusätzlich dazu, können Sie die Videodaten in dem Stream nicht erfassen und speichern.

Der ONVIF Device Manager unterstützt die Codecs FIPS 140-2 oder H.265 nicht.

Bevor Sie beginnen, müssen Sie über folgende Informationen verfügen:

- Die Anmeldeinformationen für den Benutzer, der für die MOBOTIX Open Network Bridge erstellt wurde
- Die IP-Adresse oder Computername des Computer, auf der die MOBOTIX Open Network Bridge installiert ist

Gehen Sie wie folgt vor, um das ONVIF Device Manager zu installieren:

- 1. Gehen Sie zur Website von Sourceforge ONVIF Device Manager([https://sourceforge.net/projects/onvifdm/\)](https://sourceforge.net/projects/onvifdm/) und laden Sie das Installationsprogramm herunter und führen Sie es anschließend aus. Sie können den ONVIF Device Manager auf jedem Computer installieren.
- 2. Wenn die Installation vollständig ist, wird ein Symbol auf Ihrem Desktop verfügbar. Doppelklicken Sie auf das Symbol, um den ONVIF Device Manager zu starten.
- 3. Wenn Sie den ONVIF Device Manager starten, erkennt er automatisch ONVIF-konforme Geräte im Netzwerk. Er könnte aber gegebenenfalls die MOBOTIX Open Network Bridge nicht erkennen.
	- Wenn er es tut, gehen Sie zu Schritt 6
	- Wenn er es nicht tut, fügen Sie die Bridge manuell hinzu. Machen Sie bei Schritt 4 weiter
- 4. Zum Hinzufügen einer MOBOTIX Open Network Bridge, klicken Sie auf **Hinzufügen**.
- 5. Im Dialogfenster **Gerät hinzufügen**, im Feld **URI**, geben Sie Name oder IP-Adresse des Computers an, auf dem die MOBOTIX Open Network Bridge installiert ist, sowie die ONVIF-Portnummer. Beispielsweise könnte der String folgendermaßen aussehen: *http://[IP-Adresse]:580/onvif/device\_service*.
- 6. Nachdem Sie die Bridge hinzugefügt haben, finden Sie diese am unteren Ende der **Geräte**-Liste. Wählen Sie diese aus.

7. Geben Sie die Anmeldeinformationen für den Benutzer ein, der für den ONVIF-Client über der Liste erstellt wurde. Wenn es sich dabei um einen Windows-Benutzer handelt, müssen Sie den Benutzernamen für die Domäne eingeben.

### <span id="page-19-0"></span>**Verwenden Sie einen Media Player, um ein Videostream anzusehen**

Dieses Beispiel beschreibt die Verwendung des VLC Media Players zum Abruf und der Ansicht eines Live-Videofeeds oder aufgezeichnetem Videos von einer Kamera in einer MOBOTIX HUB-Installation.

Der VLC Media Player ist ein kostenloser, Open Source Multimedia Player von VideoLan, der verschiedene Streaming-Protokolle (einschließlich RTSP) unterstützt. Zum Beispiel ist die Verwendung vom VLC Media Player nützlich, wenn Sie einen sehr schnellen Weg für die Verbindung zu einer Kamera oder als Verbindungstest zu einer Kamera benötigen.

Wenn Sie sich mit einer Kamera verbinden, um ein aufgezeichnetes Video anzusehen, streamt die MOBOTIX Open Network Bridge die VideoSequenzen, beginnend bei der ersten Sequenz.

Bevor Sie beginnen, sollten Sie sich die folgenden Informationen von der Person verschaffen, welche die MOBOTIX HUB-Installation verwaltet:

- Die Anmeldeinformationen für das Benutzerkonto, welches der MOBOTIX Open Network Bridge zugewiesen ist
- Die IP-Adresse oder Computername des Computer, auf der die MOBOTIX Open Network Bridge installiert ist

Je nach dem von Ihnen verwendeten Schema benötigen Sie außerdem die folgenden Informationen:

• Wenn Sie rtsp://[rtsp\_server]:554/live/[camera\_id] verwenden

Dann brauchen Sie die GUID des Gerätes, von dem Sie Video streamen möchten

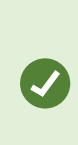

Die Kamera-GUID ist in Management Client verfügbar. Wählen Sie den Aufzeichnungsserver, dem die Kamera hinzugefügt wurde und wählen Sie dann die Kamera aus, um die GUID zu finden. Klicken Sie auf die Registerkarte **Info**, drücken und halten Sie STRG auf Ihrer Tastatur und klicken Sie dann auf die Video-Vorschau der Kamera.

• Wenn Sie rtsp://[rtsp\_server]:554/live/[camera\_id]/[stream\_number] verwenden

So benötigen Sie die Streamnummer. Dies ist ein Zahlenwert zwischen 0 und 15.

• Wenn Sie rtsp://[rtsp\_server]:554/live/[camera\_id]/[stream\_id] verwenden

So benötigen Sie die Stream-ID. Dies ist die GUID, anhand derer der Stream in MOBOTIX HUB VMS bezeichnet wird.

Die MOBOTIX HUB VMS GUIDs der aktuellen Multistreaming-Implementierung, die die Streams angeben, sind fest eingestellt auf:

- <sup>l</sup> 28dc44c3-079e-4c94-8ec9-60363451eb40 für Stream 0
- <sup>l</sup> 28dc44c3-079e-4c94-8ec9-60363451eb41 für Stream 1
- <sup>l</sup> ...
- <sup>l</sup> 28dc44c3-079e-4c94-8ec9-60363451eb4f für Stream 15

Diese Beschreibung basiert auf VLC 2.2.4 für Windows.

Folgen Sie diesen Schritten, um den VLC Media Player zu installieren und sich mit ihm zu einem MOBOTIX HUB-System zu verbinden:

- 1. Gehen Sie zu <https://www.videolan.org/vlc/> und laden Sie dann das Installationsprogramm für den VLC Media Player herunter.
- 2. Führen Sie das Installationsprogramm aus, und folgen Sie den schrittweisen Anweisungen.
- 3. Auf der Symbolleiste, klicken Sie auf **Medien** und wählen dann **Netzwerkstream öffnen**.
- 4. Im Dialogfenster **Medium öffnen**, geben Sie die folgende RTSP Zeichenkette ein. Ersetzen Sie die Variablen in den eckigen Klammern [MOBOTIX Open Network Bridge IP Address] und [Camera GUID] durch die korrekten Informationen:
	- **.** Geben Sie zur Anzeige eines Live-Videostreams rtsp://[MOBOTIX Open Network BridgeIP-**Adresse]:554/live/[Kamera-GUID]** ein.
	- . Geben Sie zur Anzeige eines aufgezeichneten Videos rtsp://[MOBOTIX Open Network BridgeIP-**Adresse]:554/vod/[Kamera-GUID]** ein.
- 5. Klicken Sie auf **Wiedergabe** und geben Sie dann den Benutzernamen und Passwort des Benutzerkontos ein, das zur MOBOTIX Open Network Bridge hinzugefügt wurde.

### <span id="page-20-0"></span>**Video-Wiedergabe verwalten**

Die Wiedergabesteuerung entspricht den RTSP-Standards und den ONVIF-Streamingvorgaben [\(https://www.onvif.org/profiles/specifications/](https://www.onvif.org/profiles/specifications/)).

#### **Zusammenfassung der Aufnahmen**

Sie erhalten einen Überblick über alle aufgezeichneten Videos, die in dem Gerät verfügbar sind, indem Sie den Befehl GetRecordingSummary eingeben. Das ist nicht notwendig, aber es liefert nützliche Informationen vor der Durchführung einer Suche.

Sie können GetRecordingSummary und/oder GetMediaAttributes verwenden, um den Zeitstempel der ersten und der letzten Aufnahme zu erhalten, Sie müssen jedoch zuerst die Einstellung **Konfigurationen von Kameras verwenden** für das MOBOTIX Open Network Bridge Plug-in in der MOBOTIX HUB Management Client aktivieren.

### **Verwendung**

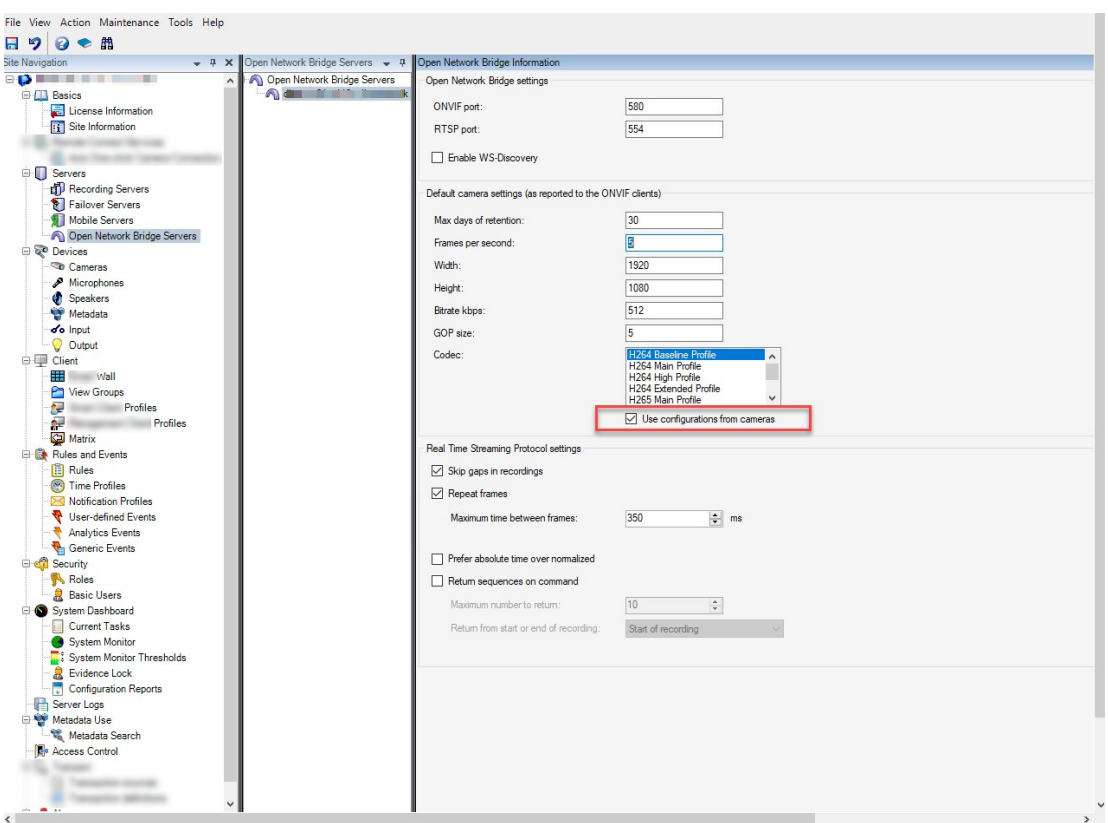

Legen Sie ein Proxy für den Aufnahmesuchdienst an, unter Nutzung des Service-Endpunkts, der von GetServices zurückgegeben wird. Erstellen Sie Frage- und Antwortobjekte, dann rufen Sie GetRecordingSummary an.

```
SearchBindingProxy searchProxy ( &soapSearch );
std::string searchEndpoint = "http://" + host + "/onvif/recording search service";
_tse__GetRecordingSummary tse__GetRecordingSummary;
tse GetRecordingSummaryResponse tse GetRecordingSummaryResponse;
result = searchProxy.GetRecordingSummary( searchEndpoint.c_str(), NULL,
   &tse__GetRecordingSummary, &tse__GetRecordingSummaryResponse );
```
#### **Suche nach Aufnahmen**

Die Suchdienstmethode FindRecordings startet eine asynchrone Suche in der Kamera. FindRecordings gibt ein Token zurück, das sich auf die Suchergebnisse bezieht. Obwohl nur eine Aufzeichnung verfügbar ist, ist eine Suche der richtige Weg, um eine Referenz für diese Aufzeichnung zu erhalten.

Senden Sie eine Anfrage FindRecordings mit den folgenden obligatorischen Parametern:

- SearchScope > IncludedSources > Token Sie müssen den GUID Token der Kamera angeben
- SearchScope > RecordingInformationFilter String mit den folgenden Parametern:
	- Zeitstempel (in UTC-Format)
	- maxTimeBefore (die Zeit vor dem angeforderten Zeitstempel, in Millisekunden)
	- <sup>l</sup> maxCountBefore (die maximale Anzahl von Spuren vor dem angeforderten Zeitstempel)
	- maxTimeAfter (die Zeit nach dem angeforderten Zeitstempel, in Millisekunden)
	- <sup>l</sup> maxCountAfter (die maximale Anzahl von Spuren nach dem angeforderten Zeitstempel)

#### Beispielsweise:

```
boolean(//Track[TrackType = "Video"]),2016-12-06T08:07:43Z,99999999,20,99999999,20
```
Sie erhalten eine Antwort mit einem SearchToken, die einzigartig für das Suchkriterium ist.

Reichen Sie den SearchToken an GetRecordingSearchResults weiter, und Sie erhalten eine Liste mit allen Spuren, die den Suchkriterien entsprechen.

#### **Wiedergabe starten**

Wenn Sie Video abspielen, liegt die standardmäßige Geschwindigkeit bei 1 (normale Wiedergabe vorwärts).

Die Wiedergabe wird mittels der RTSP PLAY Methode gestartet. Ein Bereich kann bestimmt werden. Wenn kein Bereich angegeben wird, spielt der Stream von Beginn bis zum Ende ab, oder wenn der Stream pausiert wurde, wird er ab diesem Zeitpunkt fortgesetzt. In diesem Beispiel, "Bereich: npt=3-20" weist den RTSP Server an, die Wiedergabe von der dritten bis zur 20. Sekunde zu starten.

#### Beispielsweise:

```
PLAY rtsp://basic:basic@bgws-pvv-04:554/vod/943ffaad-42be-4584-bc2c-c8238ed96373
RTSP/1.0
CSeq: 123
Sitzung: 12345678
Erfordert: onvif-replay
Bereich: npt=3-20
Geschwindigkeit-Steuerung: nein
```
#### **Wiedergabe rückwärts**

ONVIF Geräte KÖNNTEN Wiedergabe rückwärts unterstützen. Wiedergabe rückwärts verwendet laut Anzeige des Skalierungsfeld einen negativen Wert. Damit Sie beispielsweise ohne Datenverlust rückwärts wiedergeben können, wird ein Wert von -1,0 verwendet.

Die MOBOTIX Open Network Bridge unterstützt Werte [-32 : 32].

```
PLAY rtsp://basic:basic@bgws-pvv-04:554/vod/943ffaad-42be-4584-bc2c-c8238ed96373
RTSP/1.0
CSeq: 123
Sitzung: 12345678
Erfordert: onvif-replay
Bereich: clock=20090615T114900.440Z
Geschwindigkeit-Steuerung: nein
Skalierung: -1.0
```
#### **Geschwindigkeit ändern**

Die Geschwindigkeit wird durch die RTSP Geschwindigkeit-Steuerung kontrolliert. Wenn "Geschwindigkeit-Steuerung=ja", bestimmt der Server die Wiedergabegeschwindigkeit. Der Stream wird mittels des Standard-RTP Timing Mechanismus in Echtzeit wiedergegeben. Wenn "Geschwindigkeit-Steuerung=nein", bestimmt der Client die Wiedergabegeschwindigkeit. Geschwindigkeitsgesteuerte Wiedergabe wird im Normalfall nur von Nicht-ONVIF spezifischen Clients verwendet, da diese nicht "Geschwindigkeit-Steuerung=nein" festlegen.

Benutzen Sie die angegeben Steuerelemente, um Wiedergabegeschwindigkeit in einem Client zu kontrollieren. Beim VLC Media Player beispielsweise, wählen Sie **Wiedergabe** > **Geschwindigkeit** > **Schneller** oder **Langsamer**. Dies erhöht bzw. verringert die Geschwindigkeit um 0,5.

**Schneller (fein)** und **Langsamer (fein)** verändern die Geschwindigkeit um 0,25.

#### **Verwaltung der Wiedergabe des VLC Media Players mittels Befehlszeileneingaben**

Sie können Video-Wiedergabe im VLC Media Player mittels Befehlszeilen verwalten. Detaillierte Informationen finden Sie in der VLC-Befehlszeilen-Hilfe([https://wiki.videolan.org/VLC\\_command-line\\_help/\)](https://wiki.videolan.org/VLC_command-line_help/).

Solche Befehle erlauben es Ihnen unter anderem, rückwärts wiederzugeben und die Startzeit der Wiedergabe zu verändern.

Ein Beispiel für eine typische Befehlszeile:

```
>vlc.exe --rate=-1.0 --start-time=3600 "rtsp://basic:basic@bgws-pvv-04:554/vod/943ffaad-
42be-4584-bc2c-c8238ed96373"
```
Wo:

- Rate sind die Skalierungs- und Geschwindigkeitsparameter
- Start-Zeit ist Sekunden nach dem Start der Datenbank

Folgend finden Sie die Wiedergabesteuerung für VLC Media Player:

# **Verwendung**

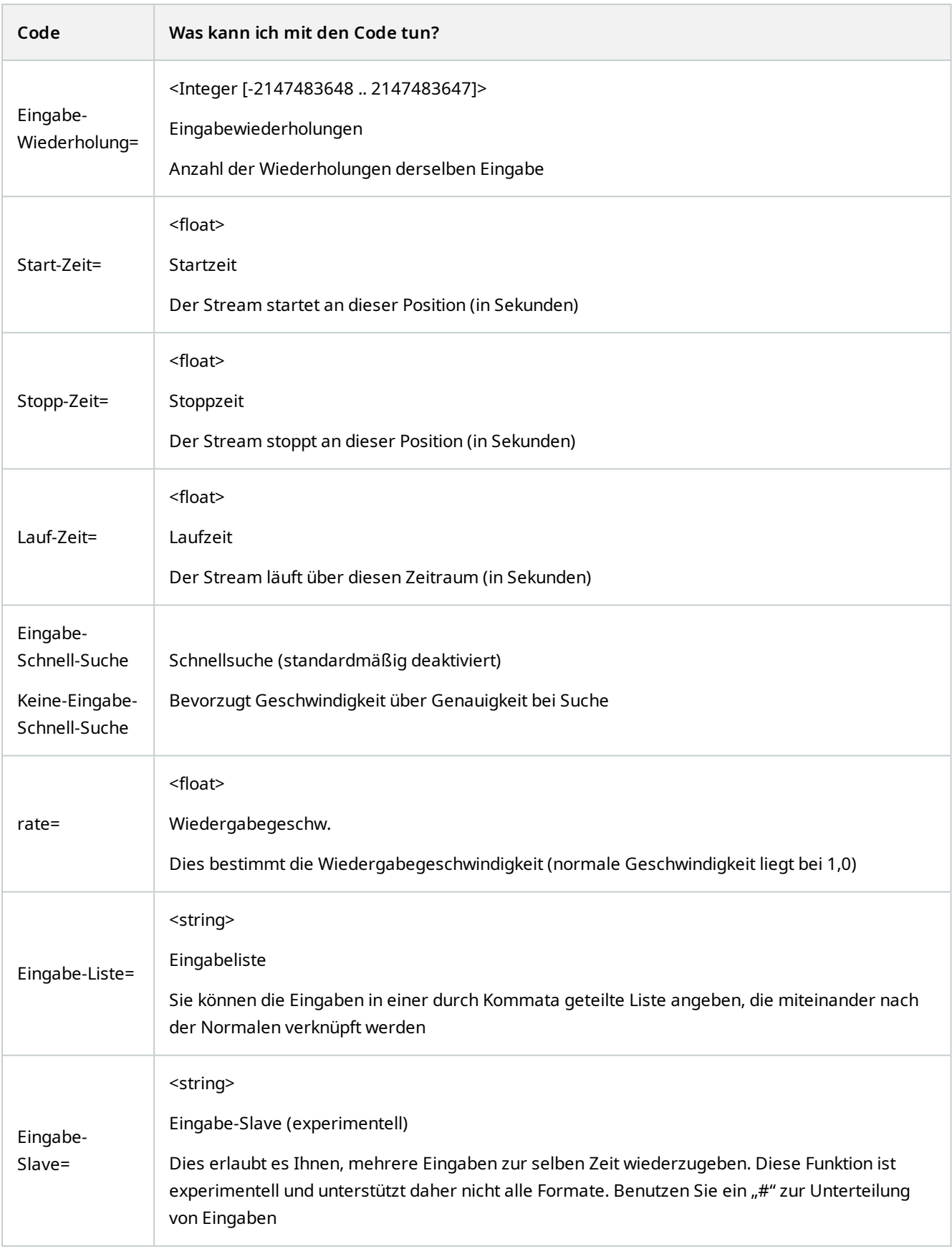

# <span id="page-25-1"></span><span id="page-25-0"></span>**Wartung**

# **Überprüfen Sie den Status des MOBOTIX Open Network Bridge-Dienstes**

Befolgen Sie diese Schritte, um den Status des MOBOTIX Open Network Bridge-Dienstes anzuzeigen.

1. Schauen Sie auf dem Computer mit installiertem MOBOTIX Open Network Bridge-Server in den Benachrichtigungsbereich. Das MOBOTIX Open Network Bridge Manager-Taskleistensymbol zeigt den Status des MOBOTIX Open Network Bridge-Dienstes an. Wenn der Dienst ausgeführt wird, ist das Symbol grün.

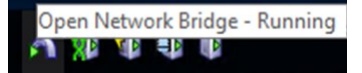

<span id="page-25-2"></span>2. Wenn es nicht ausgeführt wird, ist das Symbol gelb oder rot. Klicken Sie mit der rechten Maustaste auf das Symbol und wählen Sie **MOBOTIX Open Network Bridge-Dienst starten** aus.

# **Anzeige von Protokollen**

Der MOBOTIX Open Network Bridge Manager speichert die Protokollinformationen über den MOBOTIX Open Network Bridge-Server und die RTSP-Streams.

1. Im Benachrichtigungsbereich auf dem Computer mit installiertem MOBOTIX Open Network Bridge-Server klicken Sie mit der rechten Maustaste auf das MOBOTIX Open Network Bridge Manager-Taskleistensymbol.

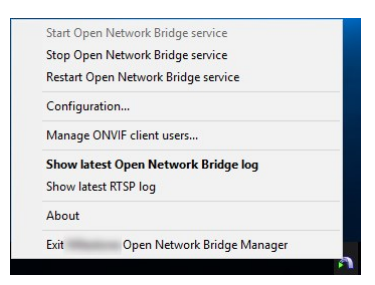

<span id="page-25-3"></span>2. Wählen Sie **Neuestes MOBOTIX Open Network Bridge-Protokoll anzeigen** oder **Neuestes RTSP-Protokoll anzeigen** aus.

# **Die Informationsebene in Ihrem Protokoll ändern**

Der MOBOTIX Open Network Bridge Manager speichert die Protokollinformationen über den MOBOTIX Open Network Bridge-Server und die RTSP-Streams.

Folgen Sie diesen Schritten, um die Informationsebene zu ändern:

- 1. Klicken Sie auf das MOBOTIX Open Network Bridge Manager-Taskleistensymbol und stoppen Sie dann den MOBOTIX Open Network Bridge-Dienst.
- 2. Klicken Sie mit der rechten Maustaste nochmals auf das MOBOTIX Open Network Bridge Manager-Taskleistensymbol, und wählen Sie dann **Konfiguration**.

3. Wählen Sie in den Feldern **Protokollebene für MOBOTIX Open Network Bridge** und **Protokollebene für RTSP** die Art der Informationen aus, die Sie in Ihren ONVIF- und RTSP-und Protokollen speichern möchten. Der Standardwert ist **Information**.

> Von Oben nach Unten sind die Optionen nach niedrigster bis höchster Ebene sortiert. Jede Ebene schließt die Ebene darüber in der Liste ein. Beispielsweise enthält die **Warnungs-**Ebene die **Fehler-**Ebene. MOBOTIX empfiehlt, dass Sie nur die **Fehler**-, **Warnungs**- und **Informations**-Ebenen nutzen. Die Ebenen **Verfolgen** und **Nachricht** enthalten mehr Informationen und benötigen daher mehr Speicherplatz, was die Leistung beeinträchtigen könnte.

4. Klicken Sie auf **OK**.

**S** 

<span id="page-26-0"></span>5. Klicken Sie auf das MOBOTIX Open Network Bridge Manager-Taskleistensymbol und starten Sie dann den MOBOTIX Open Network Bridge-Dienst.

# **Konfigurationseinstellungen für die MOBOTIX Open Network Bridge ändern**

Wenn Sie die IP-Adresse oder den Host-Namen des Management-Servers ändern, müssen Sie diese Information für MOBOTIX Open Network Bridge aktualisieren.

Folgen Sie diesen Schritten, um die VMS-Adresse zu ändern:

- 1. Auf dem Computer mit installiertem MOBOTIX Open Network Bridge Server, klicken Sie mit der rechten Maustaste auf das MOBOTIX Open Network Bridge Manager-Taskleistensymbol und stoppen Sie dann den MOBOTIX Open Network Bridge-Dienst.
- 2. Klicken Sie mit der rechten Maustaste nochmals auf das MOBOTIX Open Network Bridge Manager-Taskleistensymbol, und wählen Sie dann **Konfiguration**.

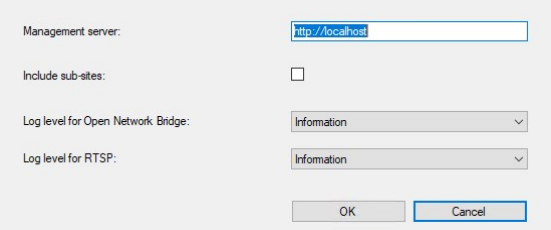

3. Legen Sie die neuen Informationen fest, und klicken Sie dann auf **OK**.

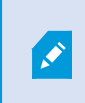

Sie müssen einen vollständig qualifizierten Domainamen oder die IP-Adresse des Servers verwenden, auf dem der Management-Server installiert ist.

4. Klicken Sie auf das MOBOTIX Open Network Bridge Manager-Taskleistensymbol und starten Sie dann den MOBOTIX Open Network Bridge-Dienst.

Der MOBOTIX Open Network Bridge-Dienst wird nun ausgeführt und das Taskleistensymbol wird grün.

# <span id="page-27-0"></span>**Sub-Standorte einschließen**

Die MOBOTIX Open Network Bridge ist standardmäßig dazu konfiguriert, Sub-Standorte auszuschließen. Das bedeutet, dass ONVIF-Client Benutzer nicht auf Video von Kameras zugreifen können, die an Sub-Standorten installiert sind.

Sie können dies ändern, so dass Sub-Standorte eingeschlossen werden. Allerdings empfiehlt MOBOTIX, dass Sie dies nur für Systeme tun, bei denen Sub-Standorte keine große Anzahl Kameras enthalten. Die MOBOTIX Open Network Bridge vereinigt und zeigt alle Kameras in einer Liste an, einschließlich derer von Sub-Standorten. Wenn das System und die Sub-Standorte beispielsweise mehr als 50 Kameras besitzen, gestaltet sich die Verwendung der Liste als schwierig.

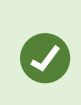

Wenn Sie Sub-Standorte einschließen müssen, denken Sie an die Installation der MOBOTIX Open Network Bridge auf jedem Management-Server. Sie haben dann zwar mehr als eine Kameraliste, aber insgesamt sind die Kameras einfacher zu erkennen und zu navigieren.

Zum Einschließen von Sub-Standorten:

- 1. Klicken Sie auf das MOBOTIX Open Network Bridge Manager-Taskleistensymbol und stoppen Sie dann den MOBOTIX Open Network Bridge-Dienst.
- 2. Klicken Sie mit der rechten Maustaste nochmals auf das Taskleistensymbol MOBOTIX Open Network Bridge Manager und klicken Sie dann auf **Konfiguration**.
- 3. Wählen Sie das Kontrollkästchen **Sub-Standorte einschließen** aus, und klicken Sie dann auf **OK**.
- <span id="page-27-1"></span>4. Klicken Sie auf das MOBOTIX Open Network Bridge Manager-Taskleistensymbol und starten Sie dann den MOBOTIX Open Network Bridge-Dienst.

# **Tipps und Tricks**

Die von MOBOTIX Open Network Bridge Manager erstellte Konfiguration wird lokal in einer Datei unter dem Pfad *ProgramData\MOBOTIX\MOBOTIX Open Network Bridge* gespeichert. Der Name der Datei lautet serverconfiguration.xml. Sollte diese Datei gelöscht werden, müssen Sie die Konfiguration im MOBOTIX Open Network Bridge Manager aktualisieren.

Um eine Konfiguration zu aktualisieren, folgen Sie den in [Konfigurationseinstellungen für die MOBOTIX Open Network](#page-26-0) [Bridge ändern auf Seite 27](#page-26-0) angegebenen Schritten.

<span id="page-28-0"></span>Um ein IP-basiertes Überwachungssystem als ONVIF-Client zu nutzen und sich mit dem MOBOTIX Open Network Bridge zu verbinden, muss das System bestimmte Funktionen in ONVIF Profil G und Profile S unterstützen. In diesem Abschnitt werden diese Funktionen aufgelistet und gemäß den jeweils unterstützten Merkmalen geordnet.

- Weitere Informationen zu Profil G finden Sie unter ONVIF Profile-G-Spezifikationen [\(https://www.onvif.org/profiles/profile-g/\)](https://www.onvif.org/profiles/profile-g/).
- Weitere Informationen zu Profil S finden Sie unter ONVIF Profile S Spezifikationen [\(https://www.onvif.org/profiles/profile-s/](https://www.onvif.org/profiles/profile-s/)).

<span id="page-28-1"></span>MOBOTIX Open Network Bridge unterstützt keine Funktionen in Bezug auf Konfiguration, Aufgaben, Benutzerverwaltung oder als Medien oder Event definierte Funktionen.

# **Unterstützte Funktionen für ONVIF Profil G**

Die folgenden Tabellen zeigen die unterstützten Funktionen für ONVIF Profil G. Die Tabellen zeigen, ob diese Funktionen gemäß den Spezifikationen obligatorisch, optional oder bedingt sind.

Die Implementierung einer Spalte zeigt an, ob die Funktion in MOBOTIX Open Network Bridge implementiert wurde. Die als Dummy gekennzeichneten Felder bedeuten, dass Server eine gültige Antwort gemäß dem Standard sendet, aber nicht bestätigt wurde, dass Daten darin korrekt sind.

### **ONVIF 7.2.3 Liste der Funktionen für Ressourcen**

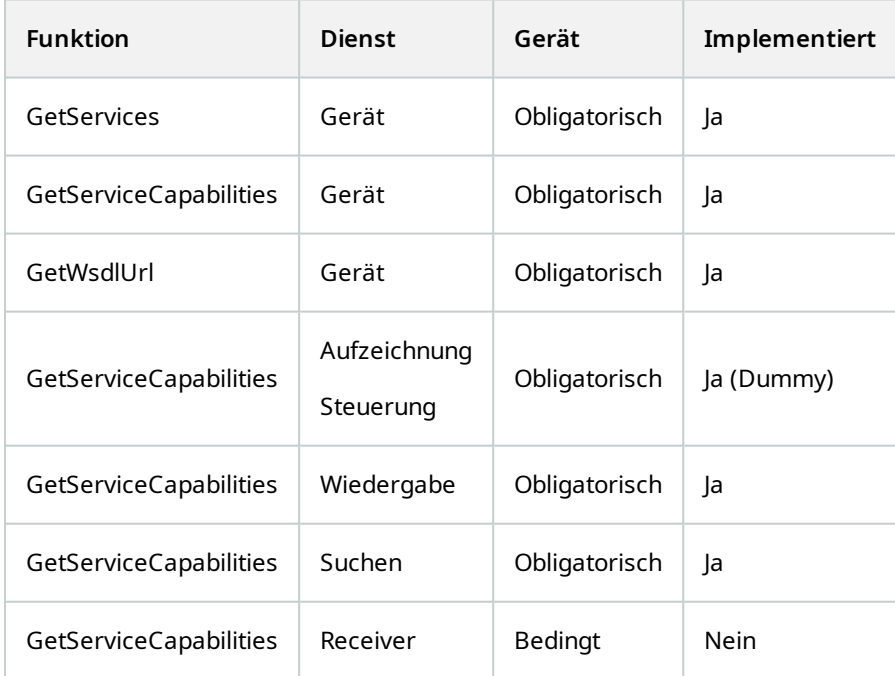

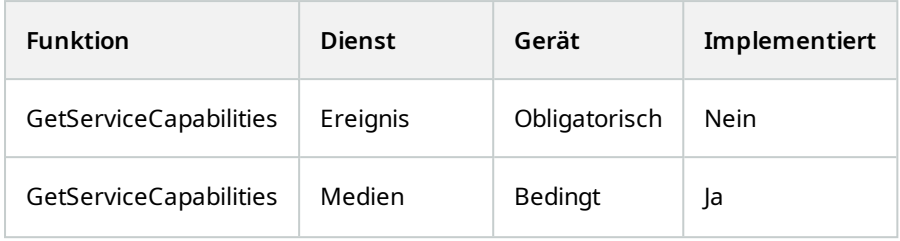

## **ONVIF 7.3.3 Liste der Funktionen für die Aufzeichnungssuche**

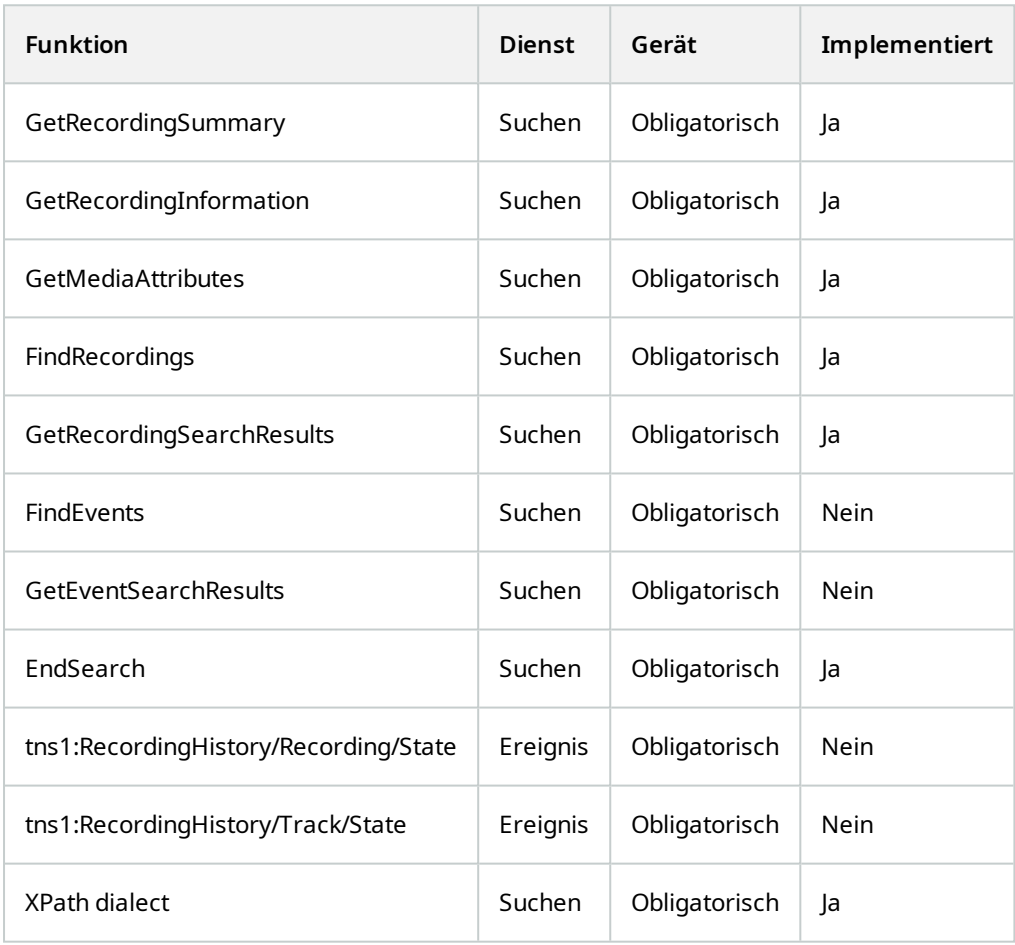

### **ONVIF 7.4.3 Liste der Funktionen für Reply Control**

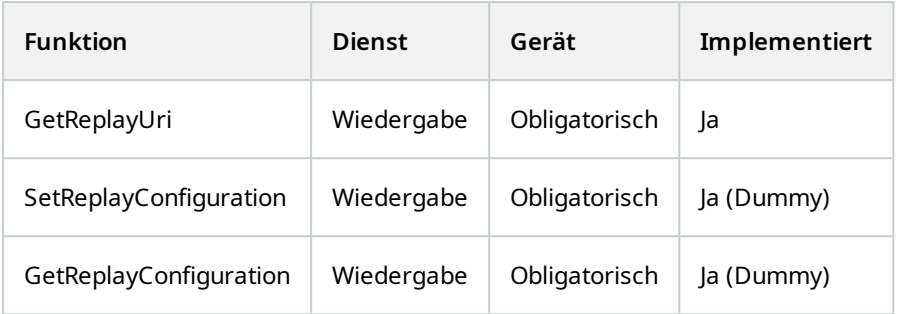

### **ONVIF 9.1.4.3 Liste der Funktionen für Recording Control – Verwendung einer integrierten Medienquelle (sofern unterstützt)**

\*Wenn das Gerät über integrierte Medienquellen verfügt

\*Wenn das Gerät über integrierte Audioquellen verfügt

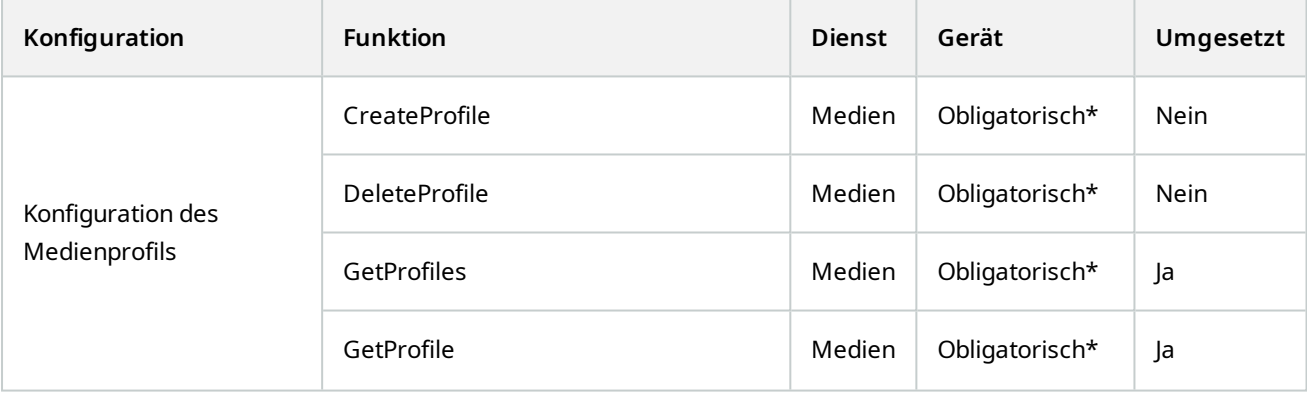

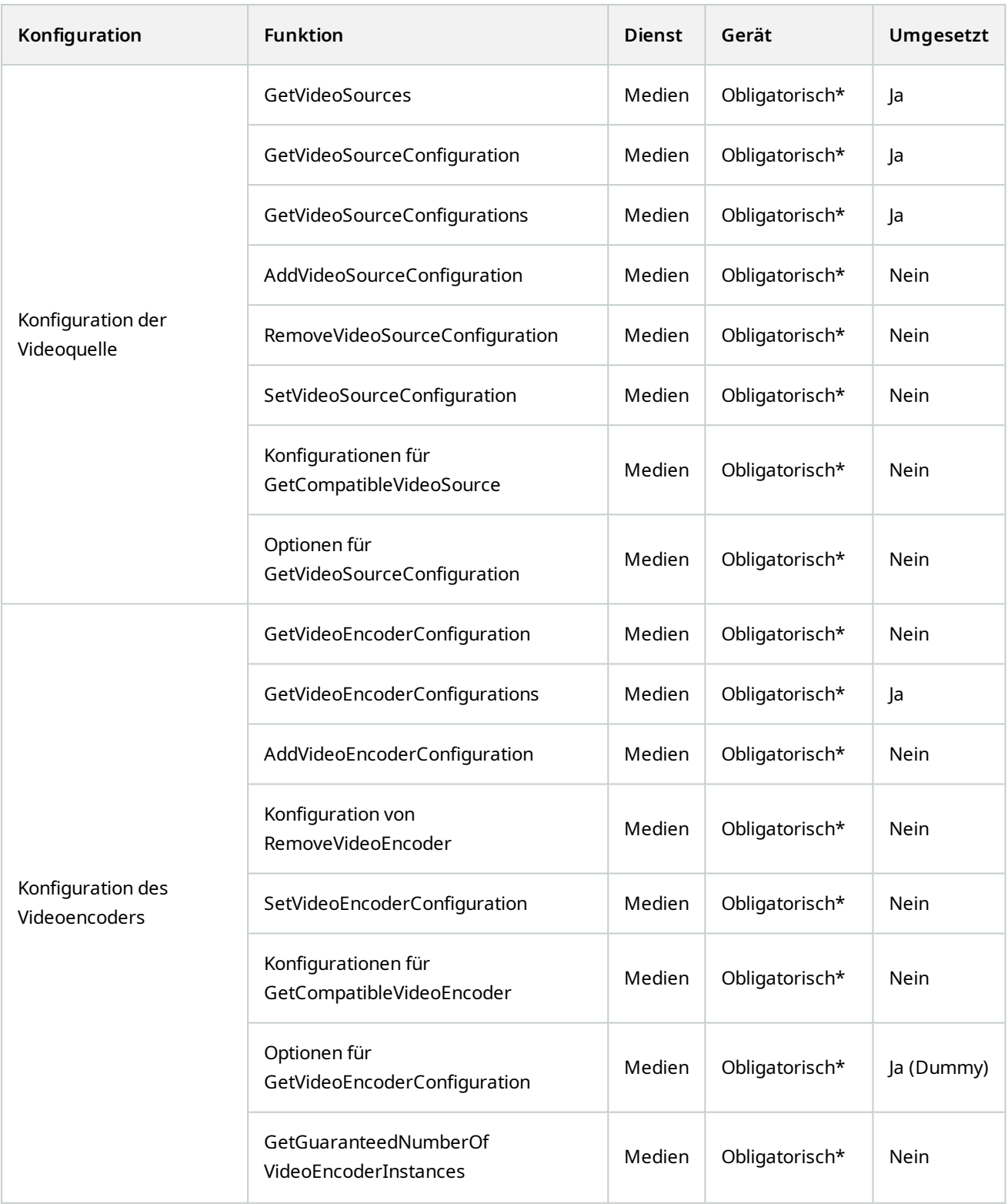

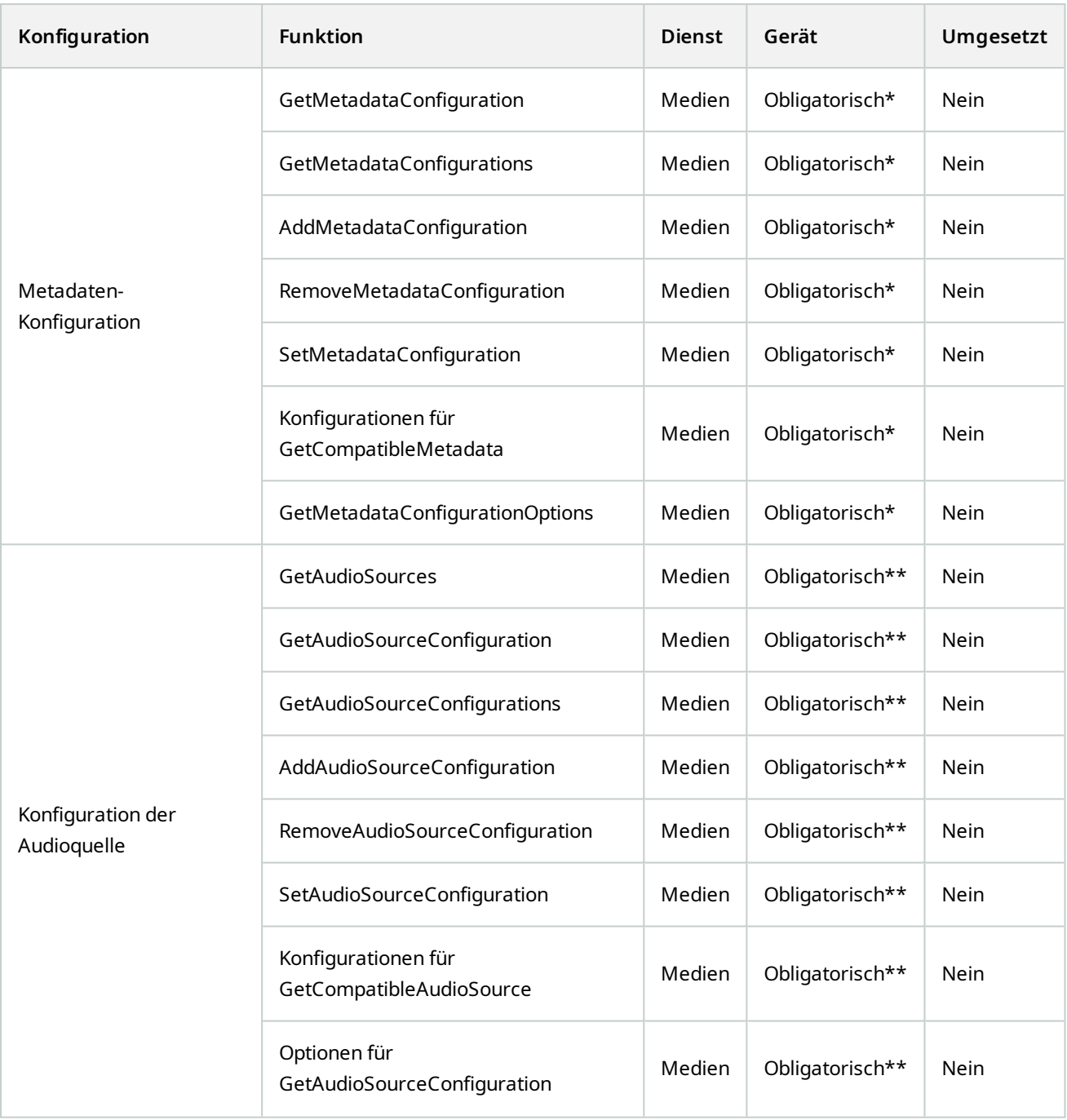

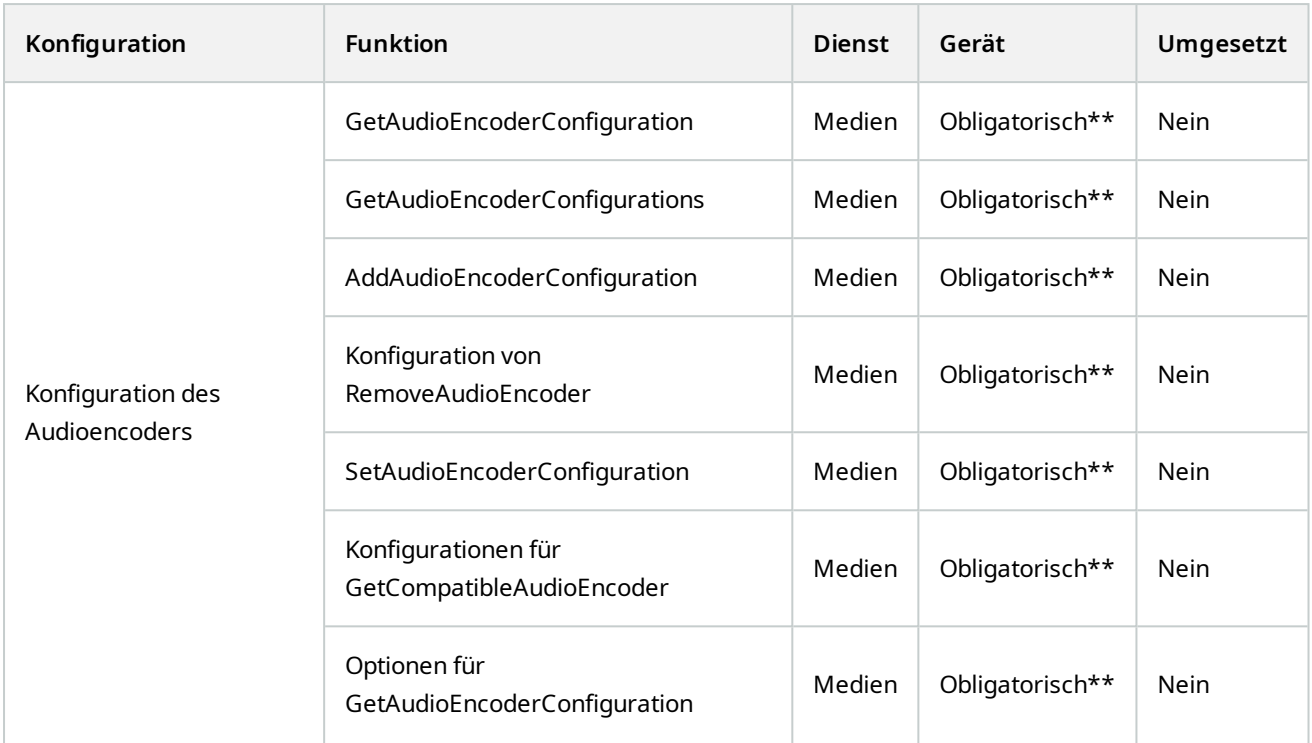

#### **ONVIF 9.3.3 Liste der Funktionen für Erkennung**

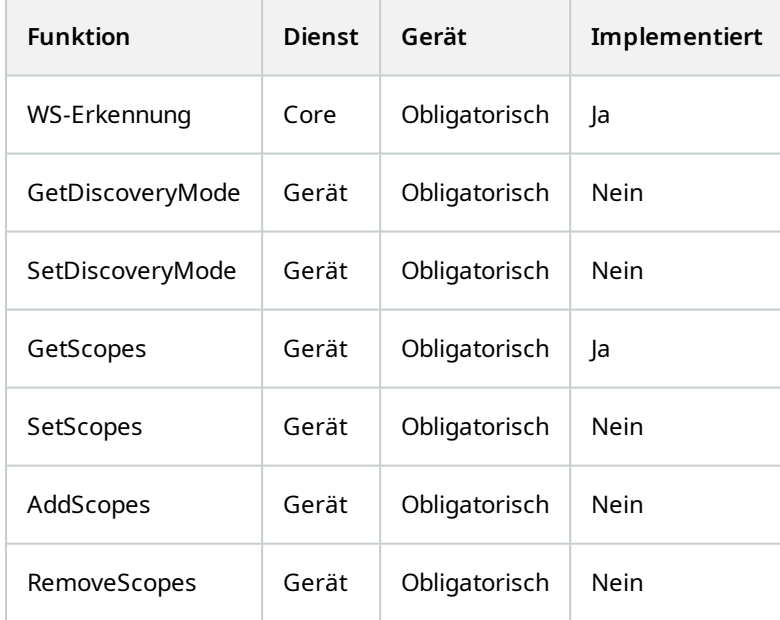

# **ONVIF 9.4.3 Liste der Funktion für die Netzwerkkonfiguration**

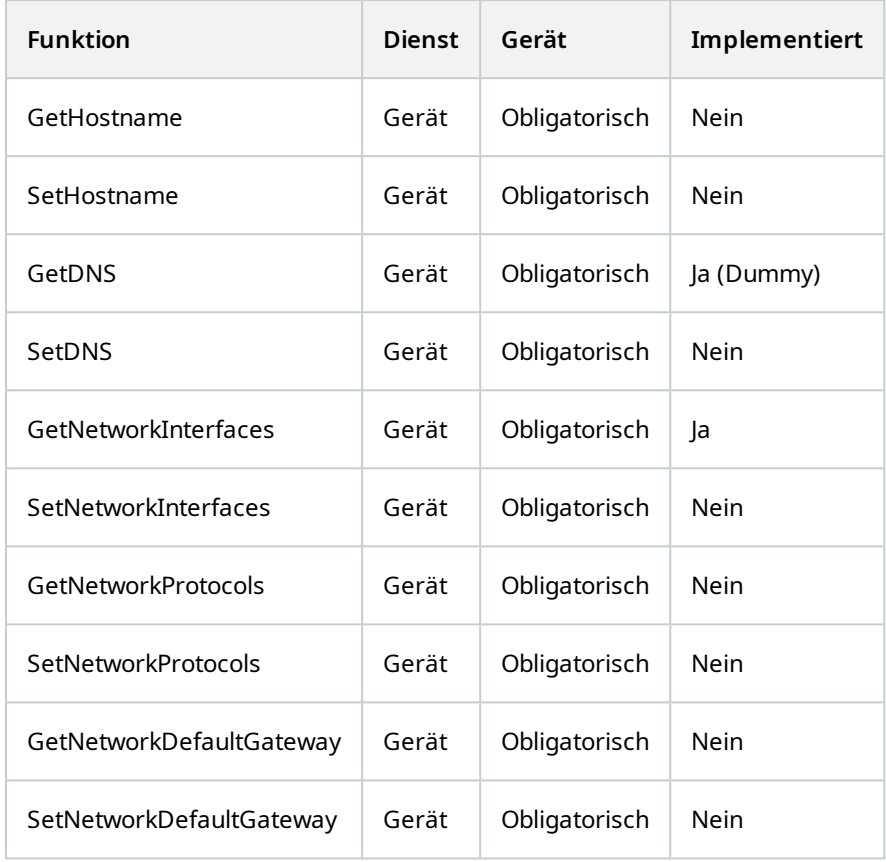

## **ONVIF 9.5.3 Liste der Funktion für das System**

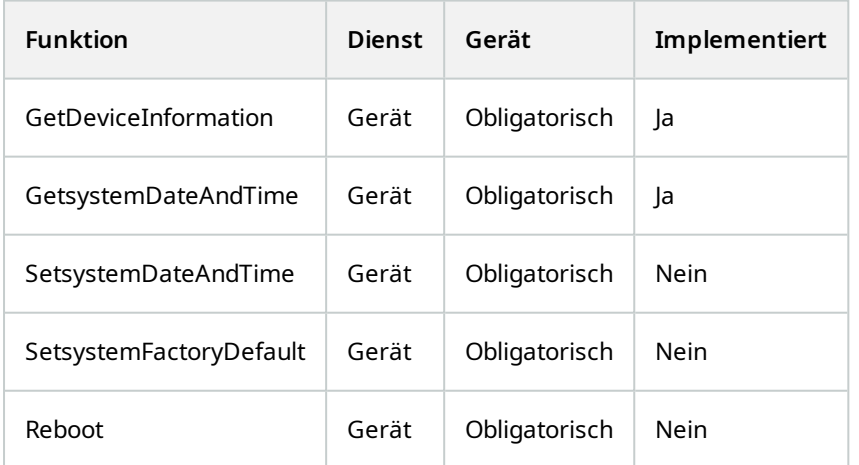

#### **ONVIF-Funktionen, die MOBOTIX Open Network Bridge nicht unterstützt:**

- <sup>l</sup> ONVIF 8.1.3 Liste der Funktionen für Aufzeichnungssteuerung Dynamische Aufzeichnung
- <sup>l</sup> ONVIF 8.1.4 Liste der Funktionen für Aufzeichnungssteuerung Dynamic Tracks
- ONVIF 9.1.3 Liste der Funktionen für die Aufzeichnungssteuerung
- <sup>l</sup> ONVIF 9.1.5.3 Liste der Funktionen für die Aufzeichnungssteuerung Mit einem Receiver als Quelle
- ONVIF 9.2.3 Liste der Funktionen für die Konfigurierung der Aufzeichnungsquelle
- ONVIF 9.6.3 Liste der Funktionen für die Benutzerverwaltung
- <span id="page-35-0"></span>• ONVIF 9.7.4 Liste der Funktionen für die Ereignisverwaltung

# **Unterstützte Funktionen für ONVIF Profil S**

Die folgenden Tabellen zeigen die unterstützten Funktionen für ONVIF Profil S. Die Tabellen zeigen, ob diese Funktionen gemäß den Spezifikationen obligatorisch, optional oder bedingt sind.

Die Implementierung einer Spalte zeigt an, ob die Funktion in MOBOTIX Open Network Bridge implementiert wurde. Die als Dummy gekennzeichneten Felder bedeuten, dass Server eine gültige Antwort gemäß dem Standard sendet, aber nicht bestätigt wurde, dass Daten darin korrekt sind.

#### **ONVIF 7.2.3 Liste der Ressourcen-Funktionen für Geräte**

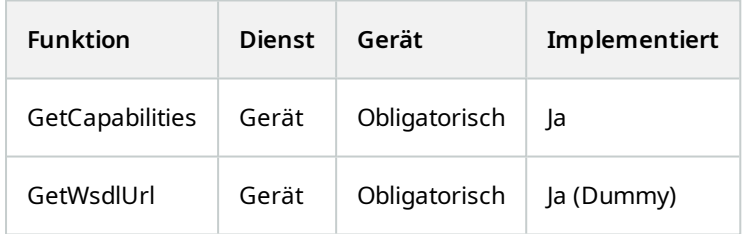

#### **ONVIF 7.3.3 Liste der Erkennungsfunktionen für Geräte**

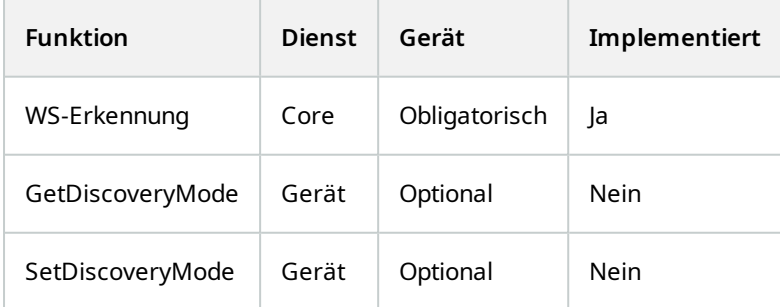

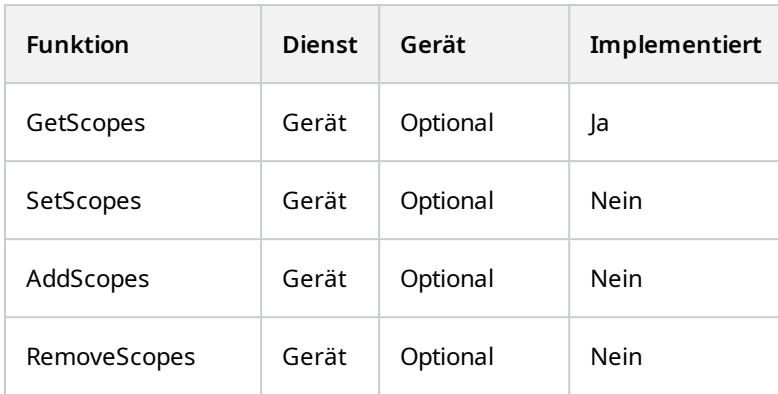

## **ONVIF 7.4.3 Liste der Funktionen für die Netzwerkkonfiguration von Geräten**

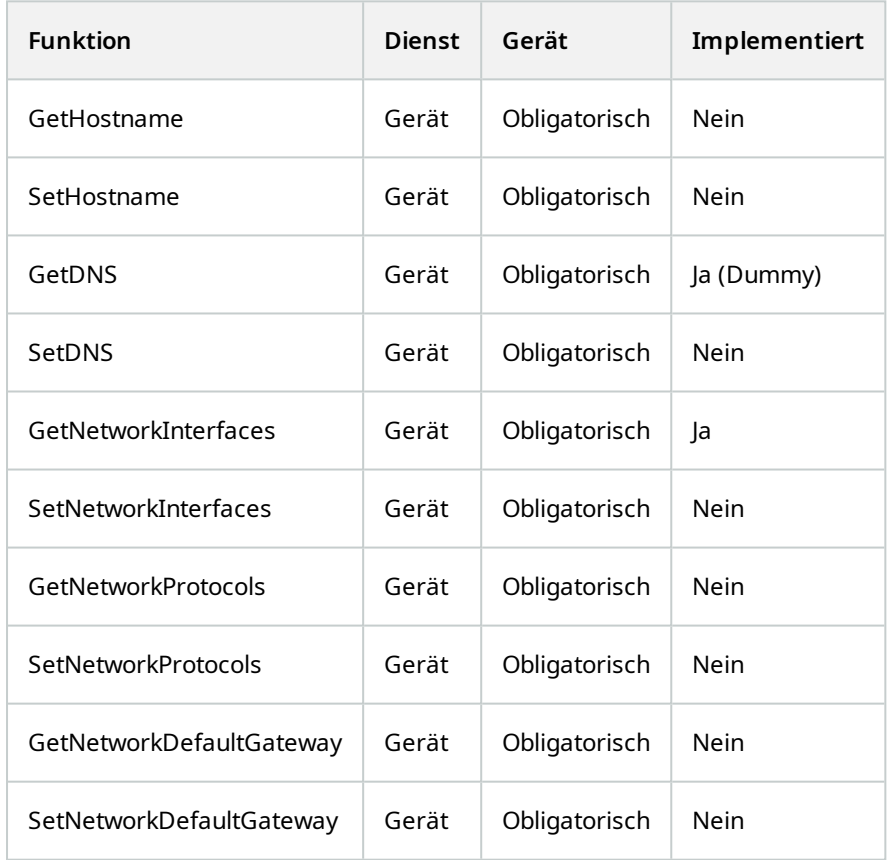

### **ONVIF 7.5.3 Liste der Funktionen für Geräte**

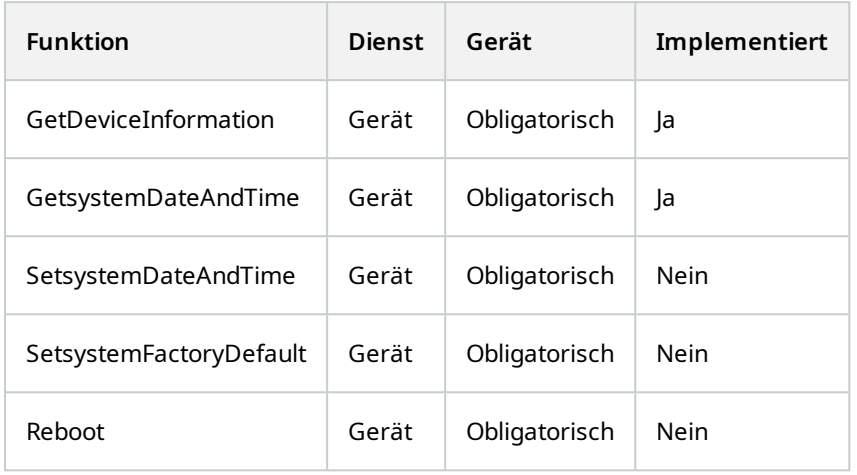

## **ONVIF 7.8.3 Liste der Video-Streaming-Funktionen für Geräte**

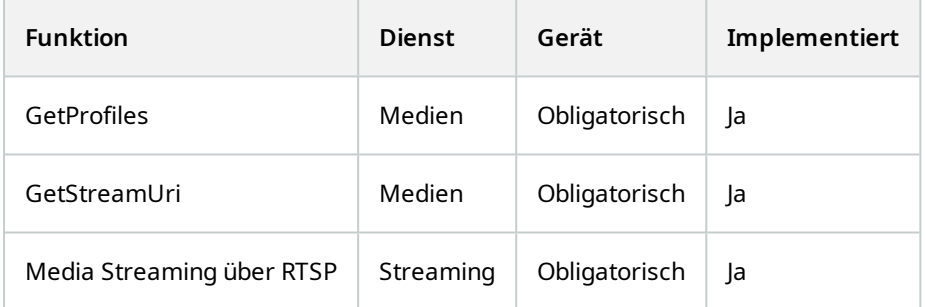

### **ONVIF 7.10.3 Liste der Funktionen für die Netzwerkkonfiguration von Geräten**

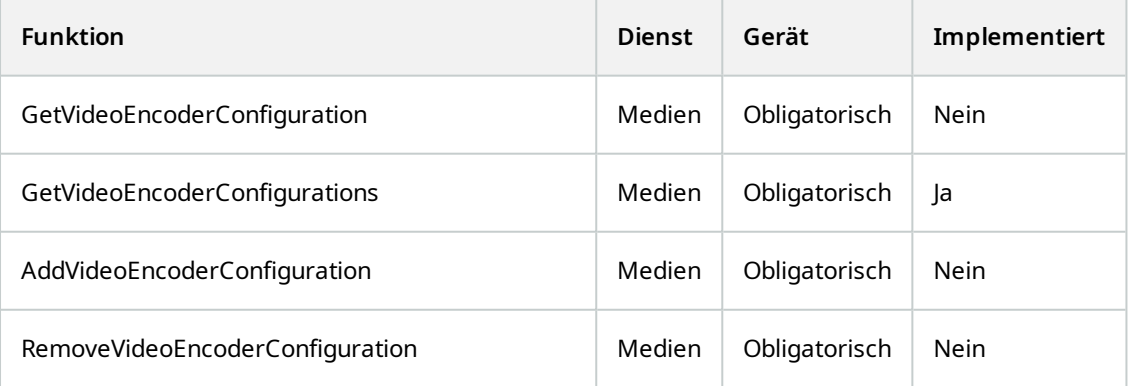

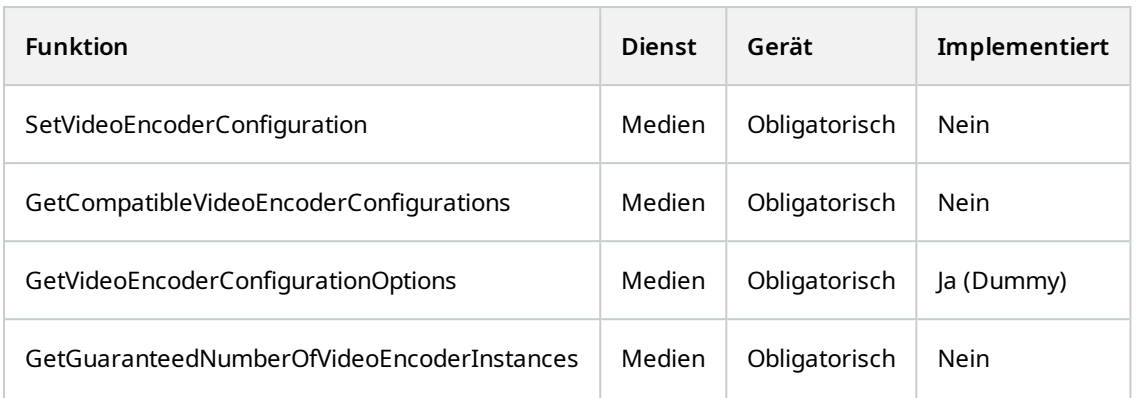

### **ONVIF 7.11.3 Liste der Funktionen für die Medienprofilkonfiguration von Geräten**

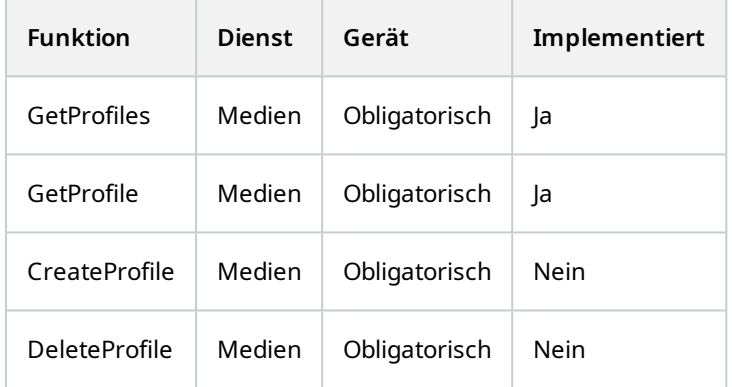

## **ONVIF 7.12.3 Liste der Funktionen für die Videoquellenkonfiguration von Geräten**

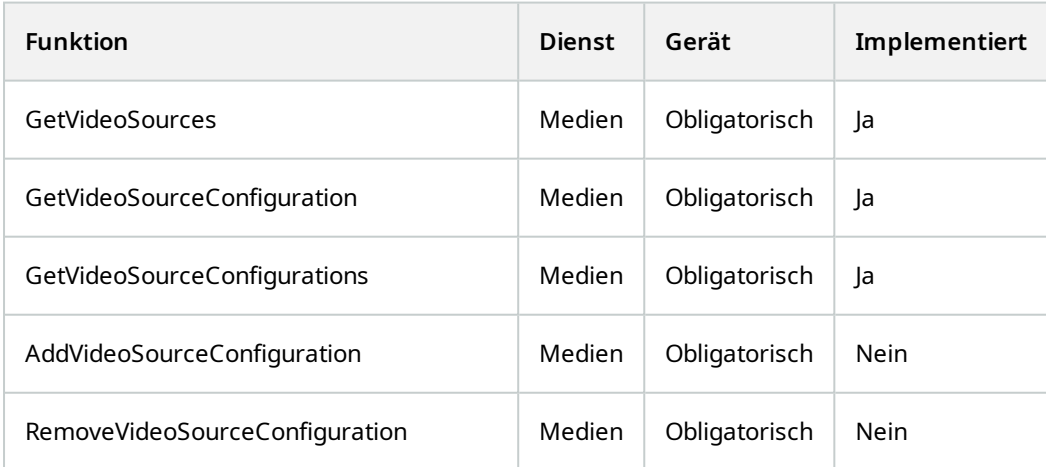

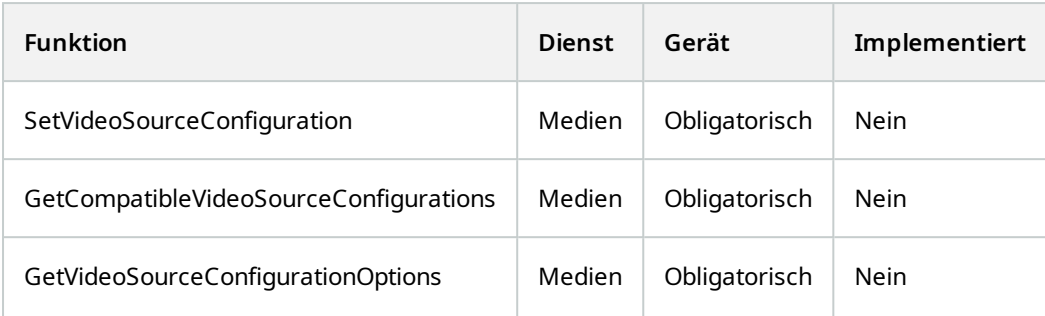

#### **ONVIF 8.3.3 Liste der PTZ-Funktionen für Geräte**

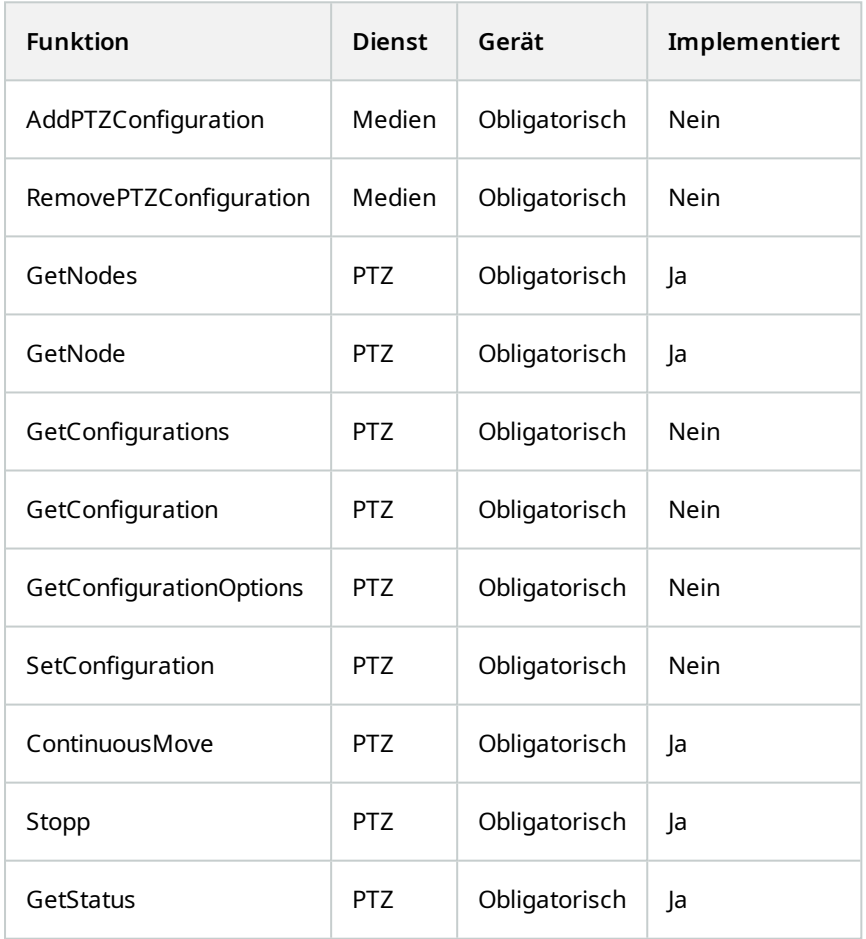

#### **ONVIF 8.4.3 PTZ – Absolute-Positioning-Funktionenliste für Geräte**

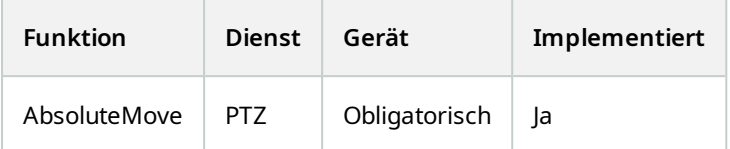

### **ONVIF 8.5.3 PTZ – Relative-Positioning-Funktionenliste für Geräte**

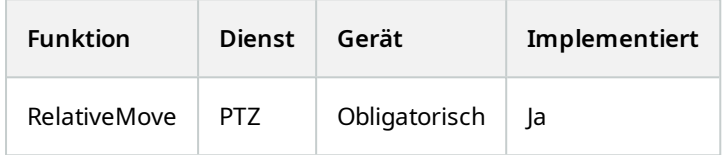

#### **ONVIF 8.6.3 Liste der Funktionen für Geräte-Voreinstellungen**

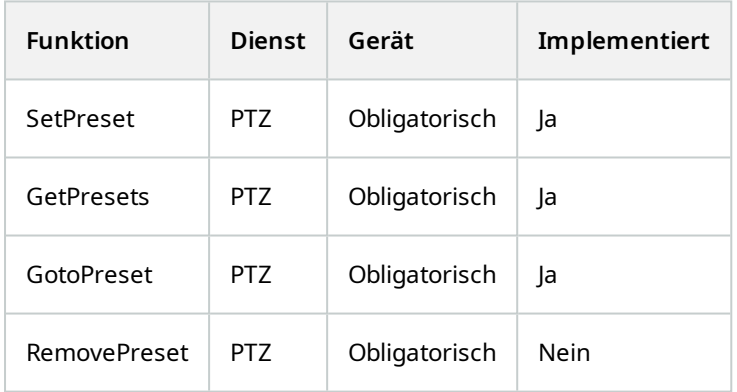

#### **ONVIF 8.7.3 PTZ – Home-Positioning-Funktionenliste für Geräte**

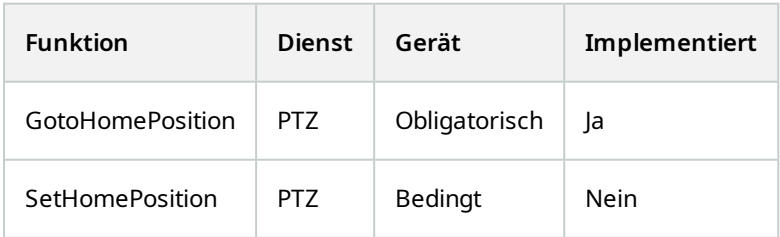

### **ONVIF 8.8.3 PTZ – Hilfsbefehl-Funktionenliste für Geräte**

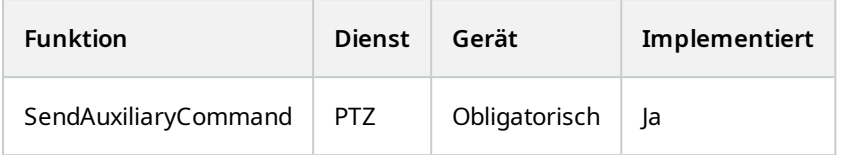

#### **ONVIF-Funktionen, die MOBOTIX Open Network Bridge nicht unterstützt:**

- 7.6.3 Liste der Benutzerverwaltungsfunktionen für Geräte
- 7.7.3 Liste der Ereignisverwaltungsfunktionen für Geräte
- 7.13.3 Liste der Funktionen für die Metadaten-Konfigurierung von Geräten
- 8.1.3 Videostreaming Liste der MPEG4-Funktionen für Geräte
- 8.2.3 Videostreaming Liste der H264-Funktionen für Geräte
- 8.9.3 Audiostreaming Liste der Funktionen für Geräte
- 8.12.3 Multicast-Streaming-Funktionenliste für Geräte
- 8.13.3 Relais-Ausgangs-Funktionenliste für Geräte
- 8.14.3 NTP-Funktionenliste für Geräte
- 8.15.3 Liste der dynamischen DNS-Funktionen List für Geräte
- 8.16.3 Liste der Funktionen für die Zero-Konfiguration von Geräten
- 8.17.3 Relais-Ausgangs-Funktionenliste für Geräte

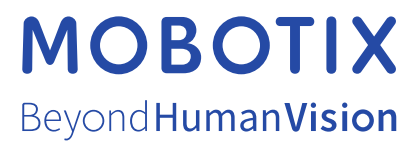

MOBOTIX AG • Kaiserstrasse • D-67722 Langmeil • Tel.: +49 6302 9816 0 • sales@mobotix.com • www.mobotix.com

MOBOTIX ist eingetragene Handelsmarke von MOBOTIX AG und ist in der Europäischen Union, in den USA und in weiteren Ländern registriert. Diese Angaben können ohne vorherige Ankündigung geändert werden. MOBOTIX übernimmt keine Haftung für technische oder redaktionelle Fehler oder Auslassungen in diesem Text. Alle Rechte vorbehalten. © MOBOTIX AG 2022